## **Dell Monitor P2721Q**

## Bedienungsanleitung

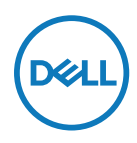

**Monitormodell: P2721Q Richtlinienmodell: P2721Qf**

- **4 HINWEIS: Ein HINWEIS zeigt wichtige Informationen an, die Ihnen helfen können, ein besseres Verständnis von Ihrem Computer zu erlangen.**
- **ACHTUNG: ACHTUNG weist auf potenzielle Hardwareschäden oder Datenverluste hin, wenn Anweisungen nicht befolgt werden.**
- **WARNUNG: Eine WARNUNG weist auf die Möglichkeit von Sachschäden, Körperverletzungen oder Todesfällen hin.**

**Copyright © 2020 Dell Inc. oder ihre Tochtergesellschaften. Alle Rechte vorbehalten.** Dell, EMC und andere Marken sind Eigentum der Dell Inc. oder ihrer Tochtergesellschaften. Andere Marken können Marken ihrer jeweiligen Inhaber sein.

2020 - 12

Rev. A01

# <span id="page-2-0"></span>**Inhalt:**

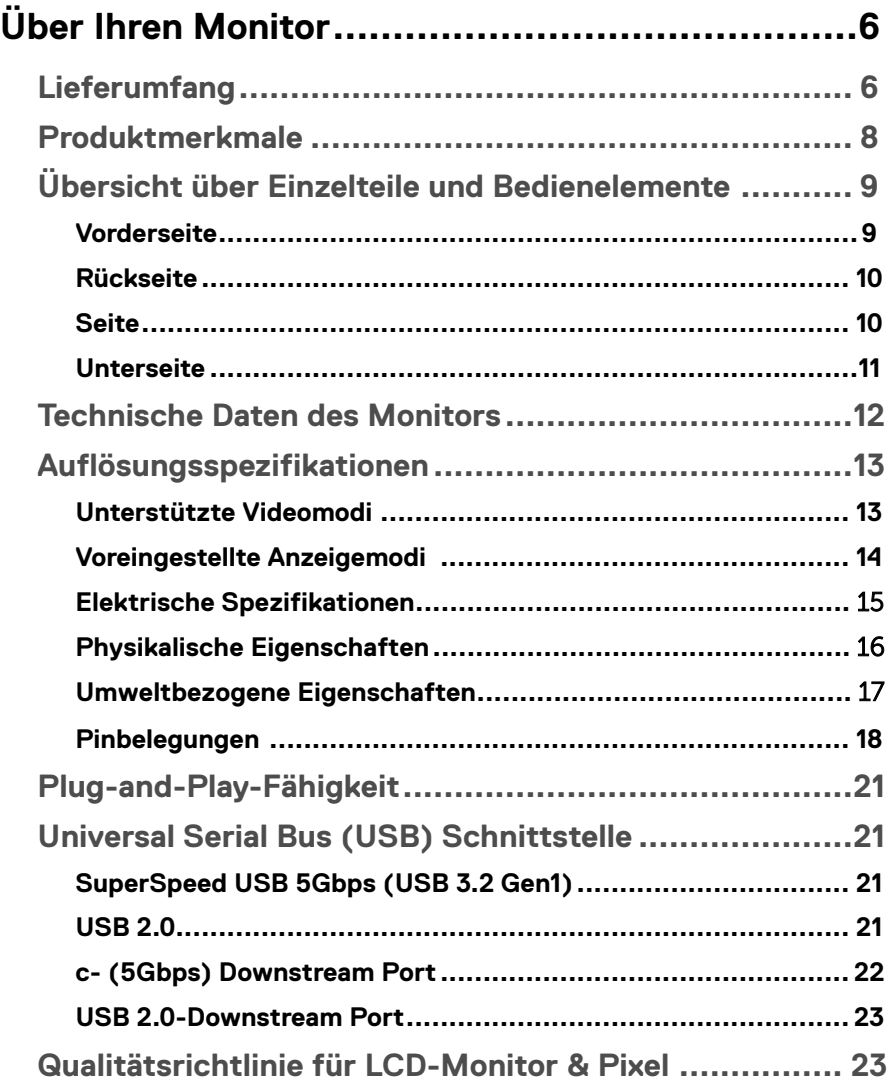

 $(\overline{DCL}$ 

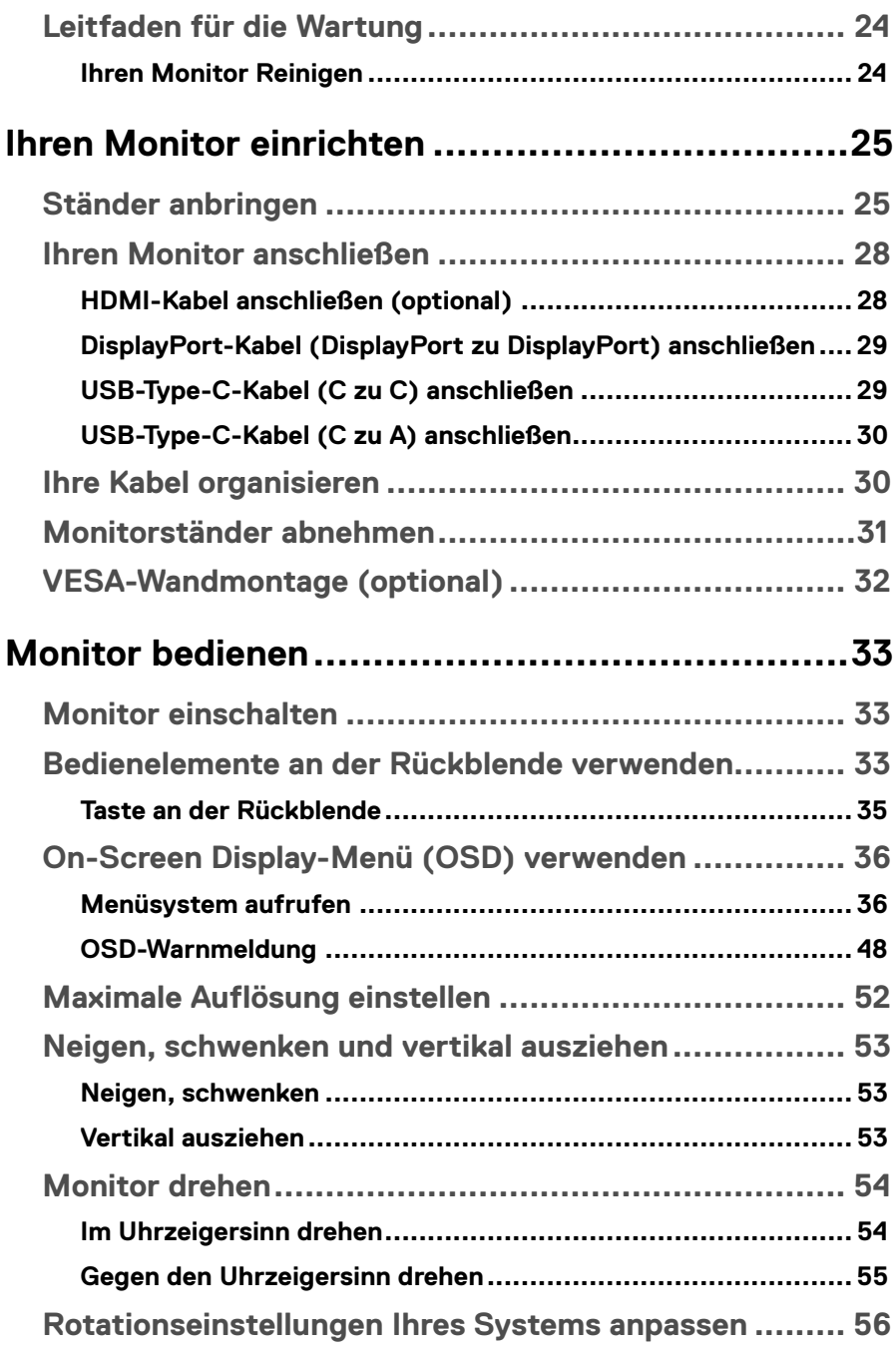

**DELL** 

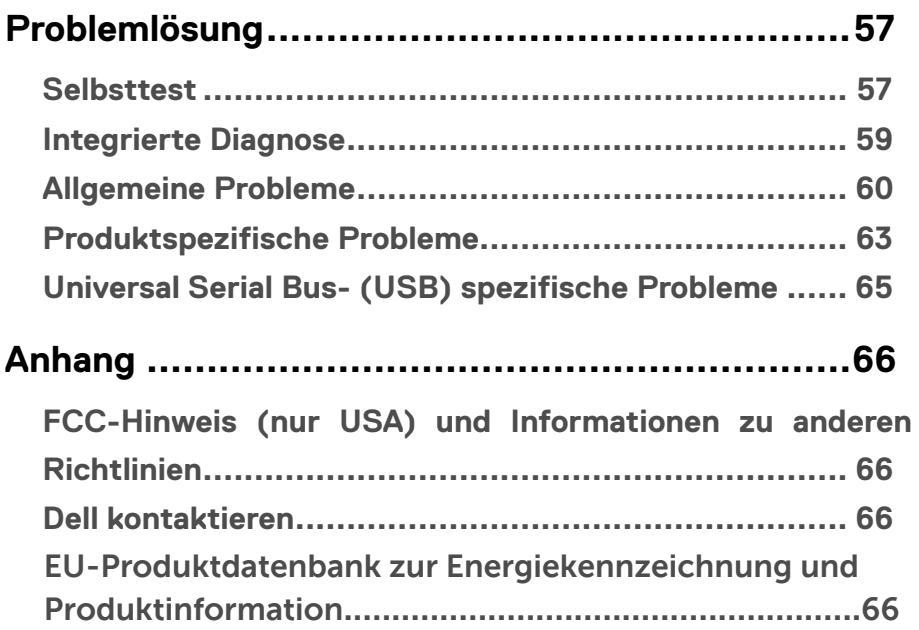

│ **5**

## <span id="page-5-0"></span>**Über Ihren Monitor**

## **Lieferumfang**

Ihr Monitor wird mit den in der nachstehenden Tabelle gezeigten Komponenten geliefert. Wenden Sie sich an den technischen Support von Dell, falls jegliche Komponenten fehlen sollten. Weitere Informationen finden Sie unter **[Dell kontaktieren](#page-65-0)**.

 **HINWEIS: Bei einigen Artikeln könnte es sich um Optionen handeln, die Ihrem Monitor eventuell nicht mitgeliefert werden. Einige Merkmale sind in bestimmten Ländern möglicherweise nicht verfügbar.**

 **HINWEIS: Wenn Sie einen separat erworbenen Ständer anbringen, befolgen Sie die im Lieferumfang des jeweiligen Ständers enthaltenen Montageanweisungen.** 

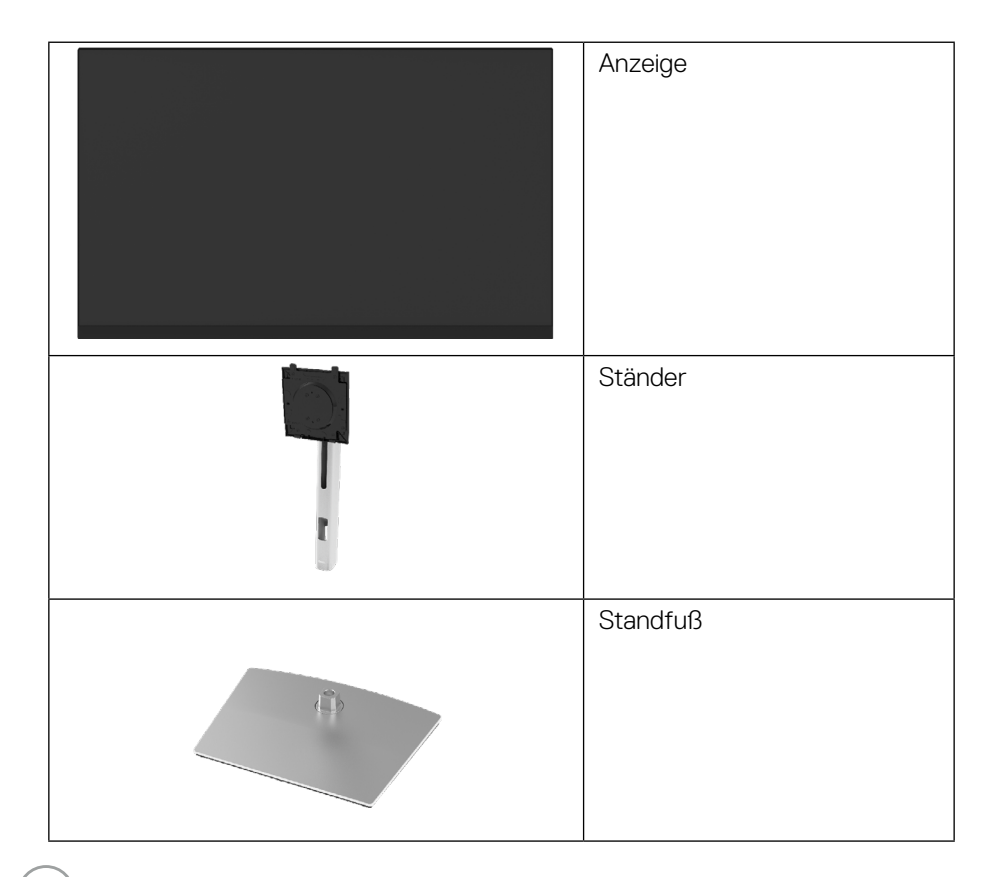

**D**ELL

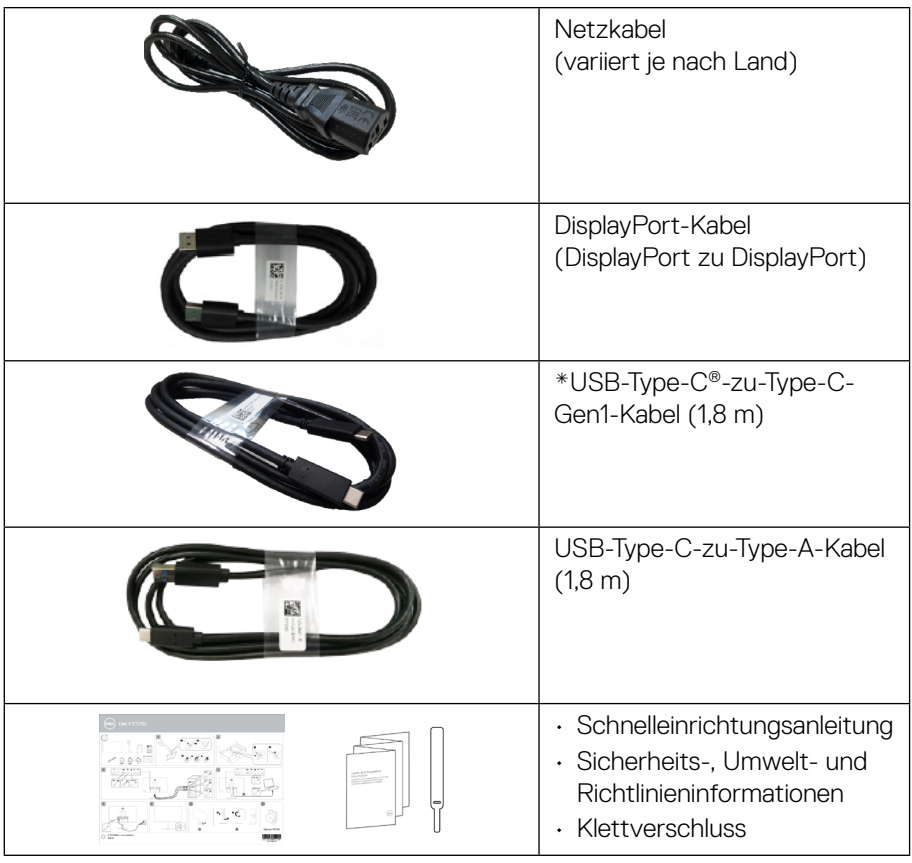

**HINWEIS: \*USB Type-C® und USB-C® sind eingetragene Marken von USB Implementers Forum.**

## <span id="page-7-0"></span>**Produktmerkmale**

Der Monitor **Dell P2721Q** hat Aktivmatrix, Dünnschichttransistor (TFT), Flüssigkristallanzeige (LCD) und LED-Hintergrundbeleuchtung. Der Monitor besitzt folgende Merkmale:

- 68,47 cm sichtbarer Bereich (diagonal gemessen). Auflösung von 3840 x 2160 (16:9) plus Vollbildunterstützung bei niedrigeren Auflösungen.
- Breiter Betrachtungswinkel ermöglicht Betrachtung aus sitzender oder stehender Position.
- Farbskala von 99 % sRGB.
- Digitale Konnektivität mit Type-C, DisplayPort und HDMI.
- Neig-, schwenk-, dreh- und höhenverstellbar.
- Abnehmbarer Ständer und Video Electronics Standards Association (VESA™) Montagelöcher (100 mm) für flexible Montagelösungen.
- Ausgestattet mit einem Type-C-Upstream-Port und vier USB-Downstream Ports.
- Plug-and-Play-Fähigkeit, sofern von Ihrem System unterstützt.
- On-Screen Display (OSD) Anpassungen für eine einfache Einrichtung und Bildschirmoptimierung.
- Sperrung von Ein-/Austaste und OSD-Tasten.
- Schlitz für Sicherheitsschloss.
- Ständersperre.
- ≤ 0,5 W im Bereitschaftsmodus.
- Optimieren Sie die Augenfreundlichkeit mit einem flimmerfreien Bildschirm.
- Einzelner USB Type-C zur Stromversorgung (PD 65 W) von kompatiblem Notebook bei Empfang von Videosignalen.

 **WARNUNG: Mögliche Langzeitfolgen einer Blaulichtemission vom Monitor können Augenschäden, wie Augenermüdung oder digitale Augenbelastung usw., sein. Die ComfortView-Funktion ist darauf ausgelegt, die Menge des vom Monitor ausgegebenen blauen Lichts zu reduzieren und damit die Augenfreundlichkeit zu optimieren.**

**D**&LI

## <span id="page-8-0"></span>**Übersicht über Einzelteile und Bedienelemente**

#### **Vorderseite**

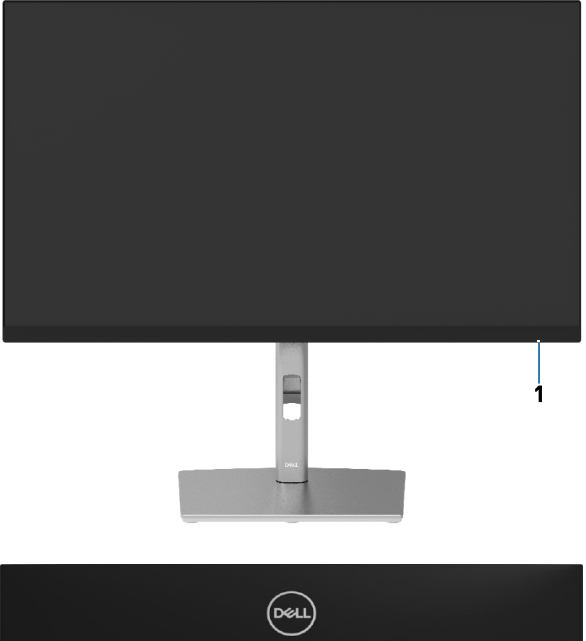

#### **Rückseite**

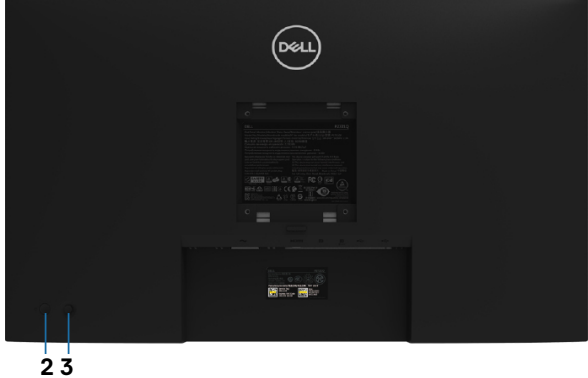

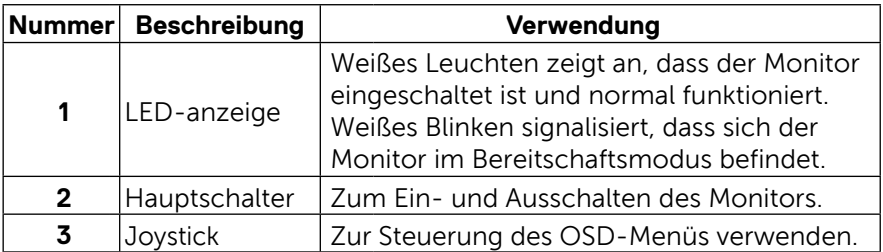

 **[Über Ihren Monitor](#page-2-0)** │ **[9](#page-2-0)**

,<br>D&LL

#### <span id="page-9-0"></span>**Rückseite**

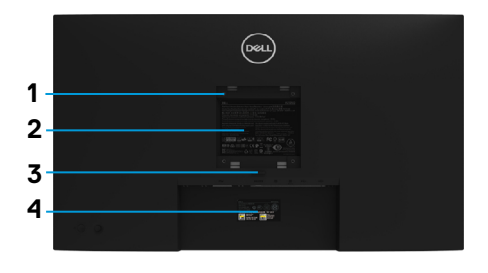

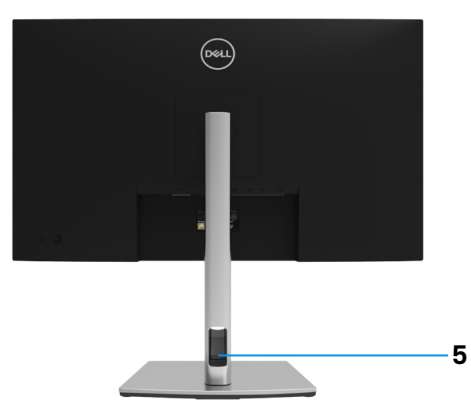

## **Rückseite mit Monitorständer**

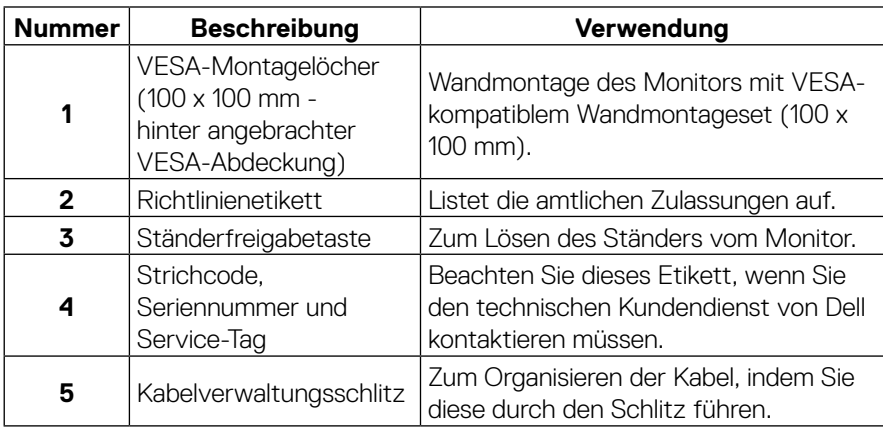

#### **Seite**

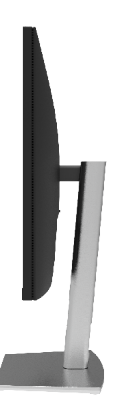

#### <span id="page-10-0"></span>**Unterseite**

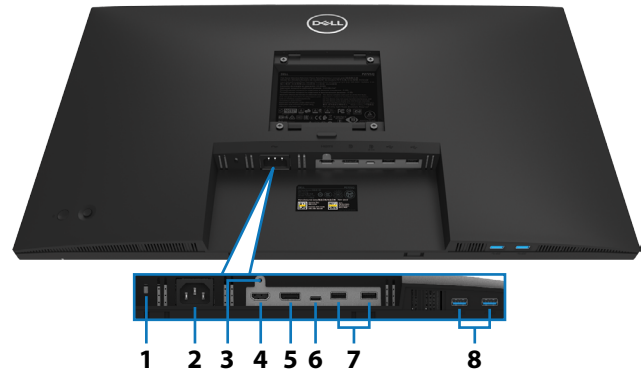

**Unterseite ohne Monitorständer**

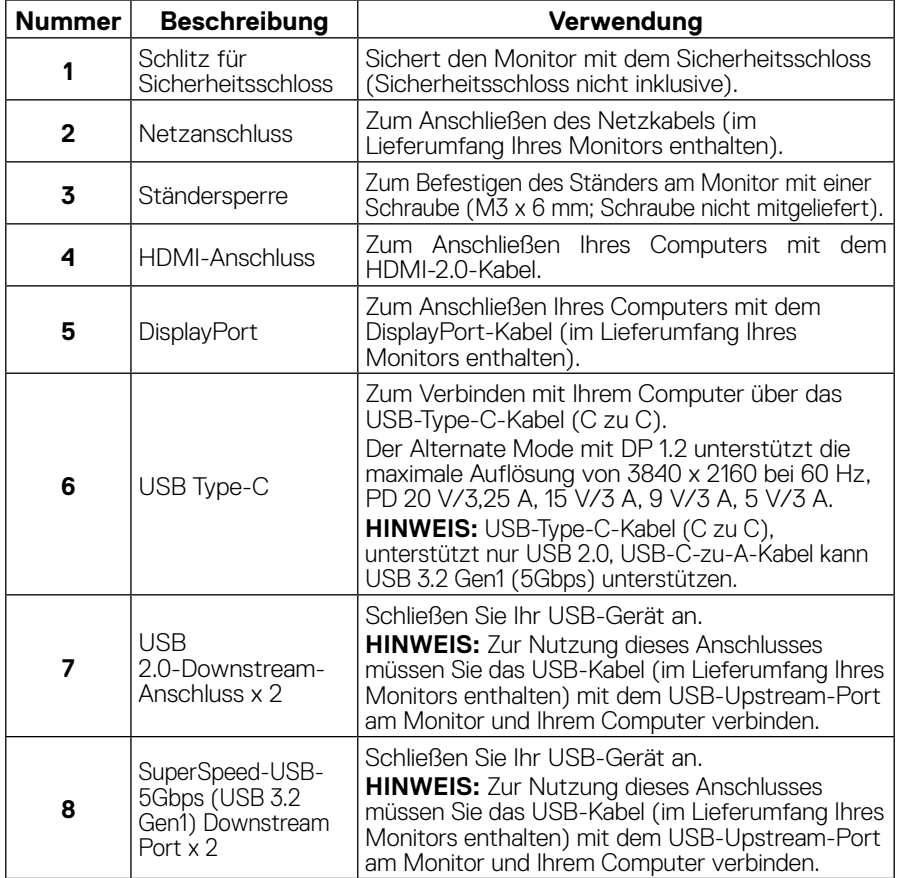

## <span id="page-11-0"></span>**Technische Daten des Monitors**

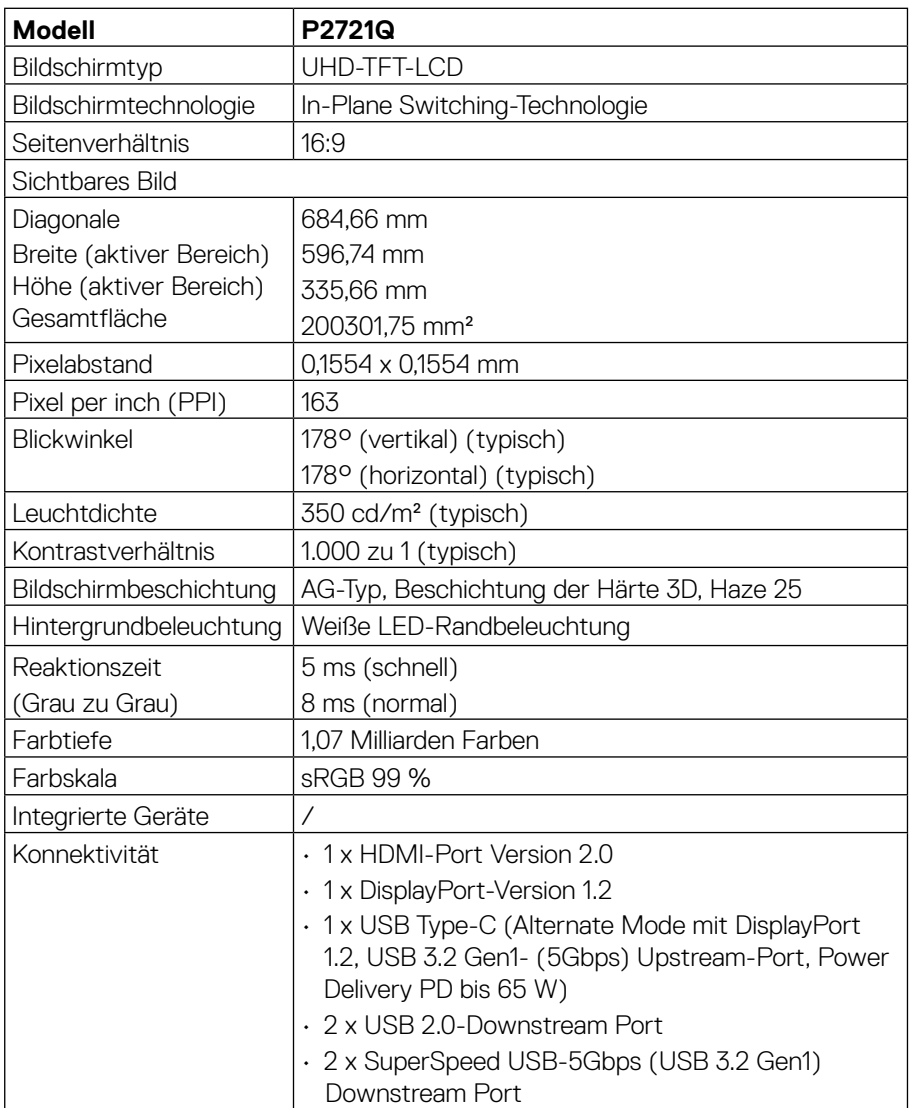

<span id="page-12-0"></span>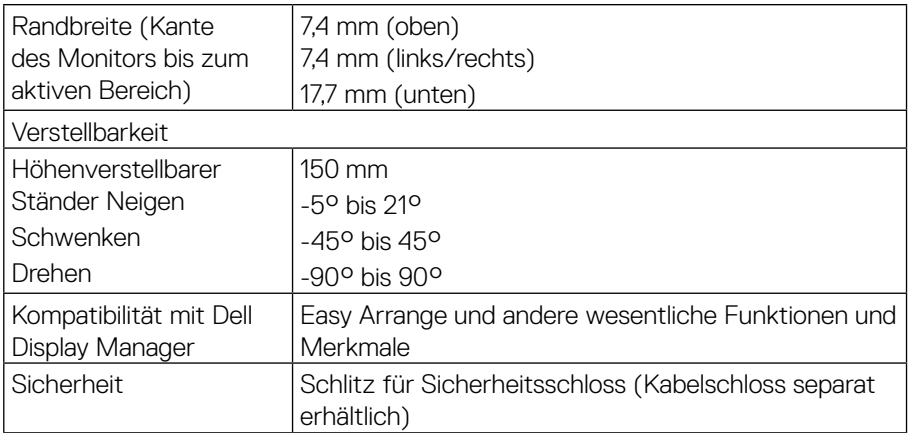

## **Auflösungsspezifikationen**

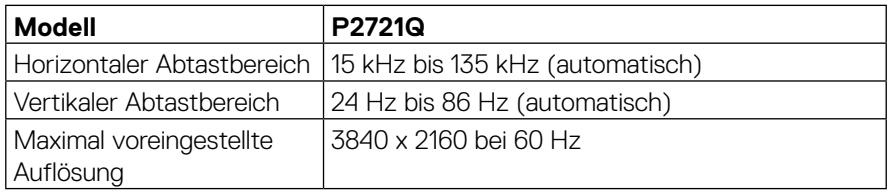

## **Unterstützte Videomodi**

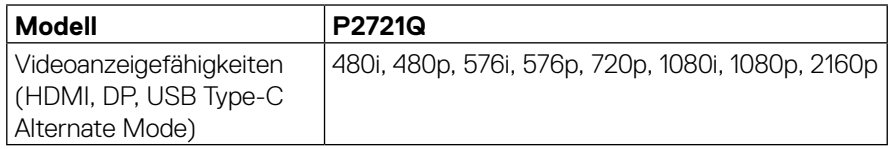

 $(\overline{DCL}$ 

#### <span id="page-13-0"></span>**Voreingestellte Anzeigemodi**

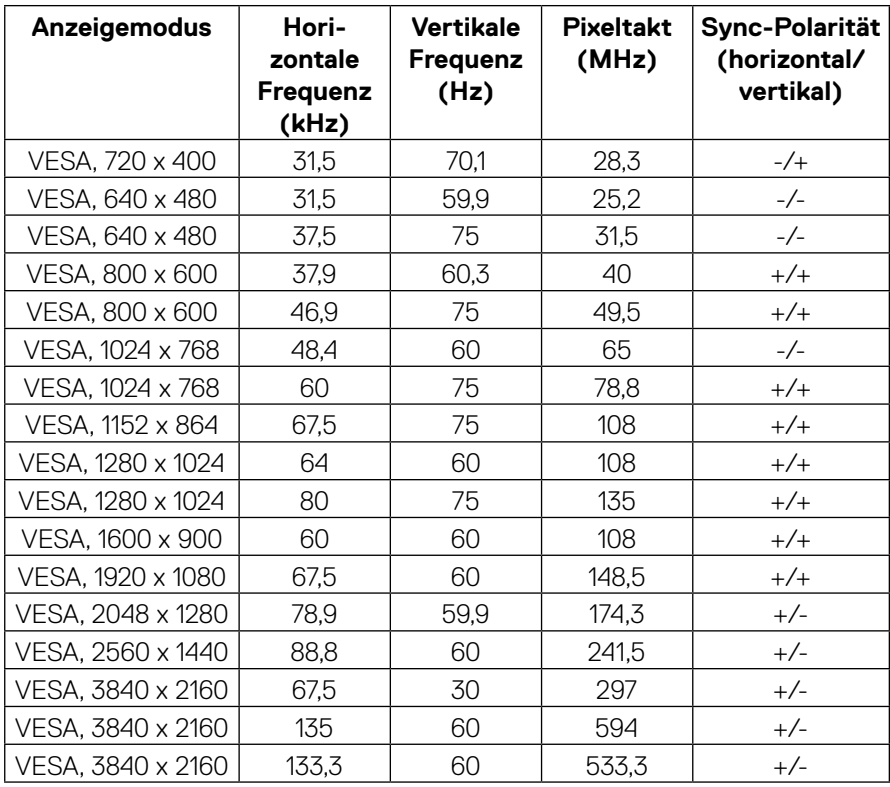

#### <span id="page-14-0"></span>**Elektrische Spezifikationen**

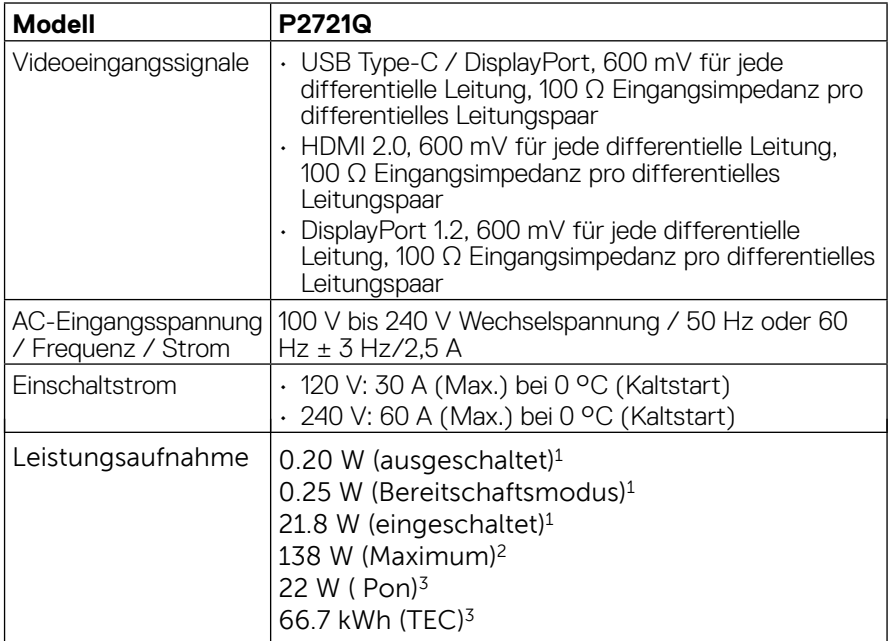

<sup>1</sup> Gemäß EU 2019/2021 und EU 2019/2013.

2 Maximale Helligkeits- und Kontrasteinstellung.

3 Pon: Stromverbrauch im eingeschalteten Zustand gemäß Energy-

Star-8.0-Vorgaben.

TEC: Energiegesamtverbrauch in kWh gemäß Energy-Star-8.0-Vorgaben.

Dieses Dokument dient lediglich Informationszwecken und gibt die Laborleistung wieder. Ihr Produkt kann je nach den von Ihnen bestellten Softwareprogrammen, Komponenten und Peripheriegeräten andere Werte aufweisen und wir verpflichten uns nicht, solche Informationen zu aktualisieren. Daher sollte der Kunde bei Entscheidungen bezüglich elektrischer Toleranzen oder anderweitig nicht auf diese Informationen vertrauen. Es werden weder ausdrücklich noch impliziert Zusicherungen bezüglich der Exaktheit oder Vollständigkeit gemacht.

### **HINWEIS: Dieser Monitor ist ENERGY-STAR-zertifiziert.**

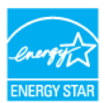

**Dieses Produkt qualifiziert sich mit werkseitigen Standardeinstellungen für ENERGY STAR. Diese Einstellungen können über die Funktion "Werkseinstellungen" im OSD-Menü wiederhergestellt werden. Durch Änderung der werkseitigen Standardeinstellungen oder Aktivierung anderer Funktionen kann sich der Stromverbrauch über die von ENERGY STAR festgelegte Grenze hinaus erhöhen.**

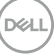

<span id="page-15-0"></span>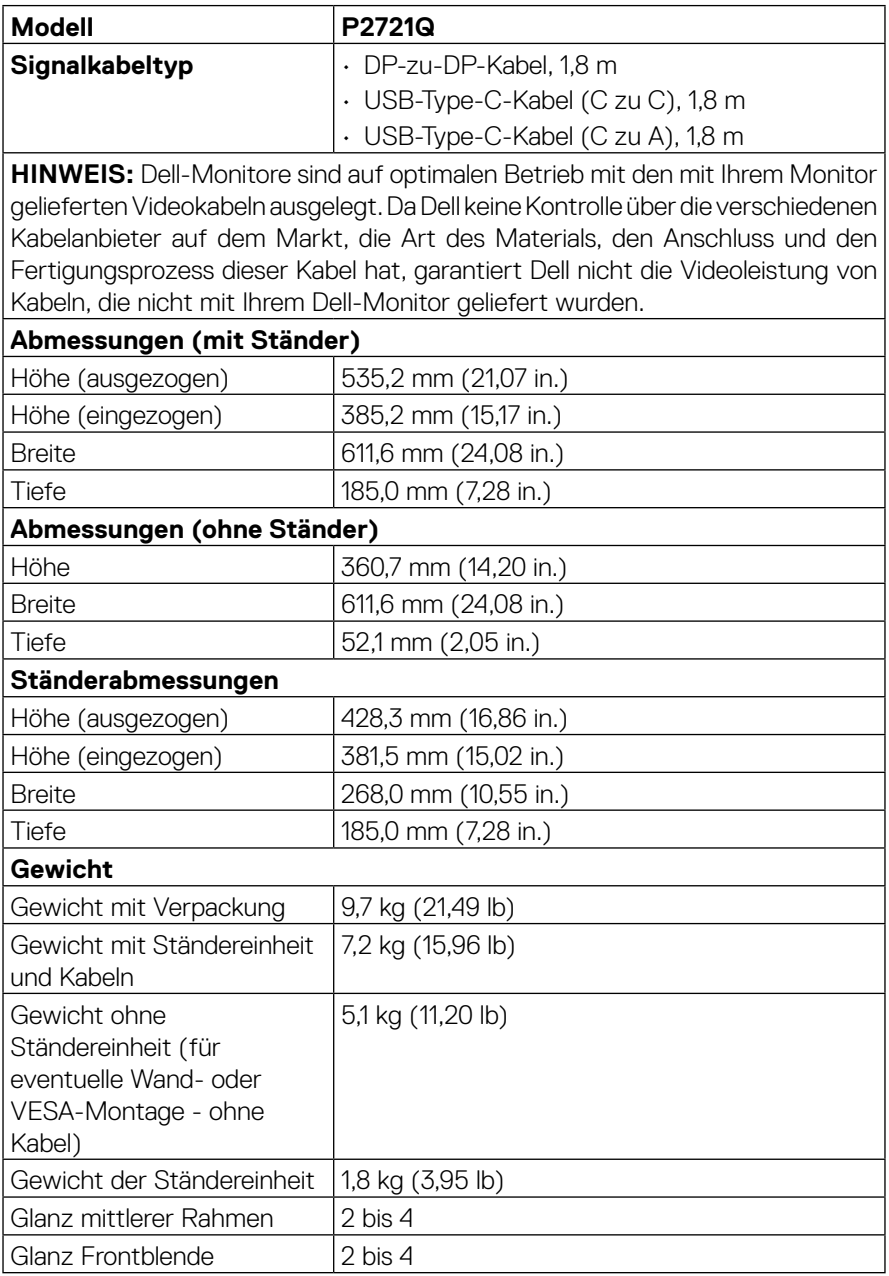

## <span id="page-16-0"></span>**Umweltbezogene Eigenschaften**

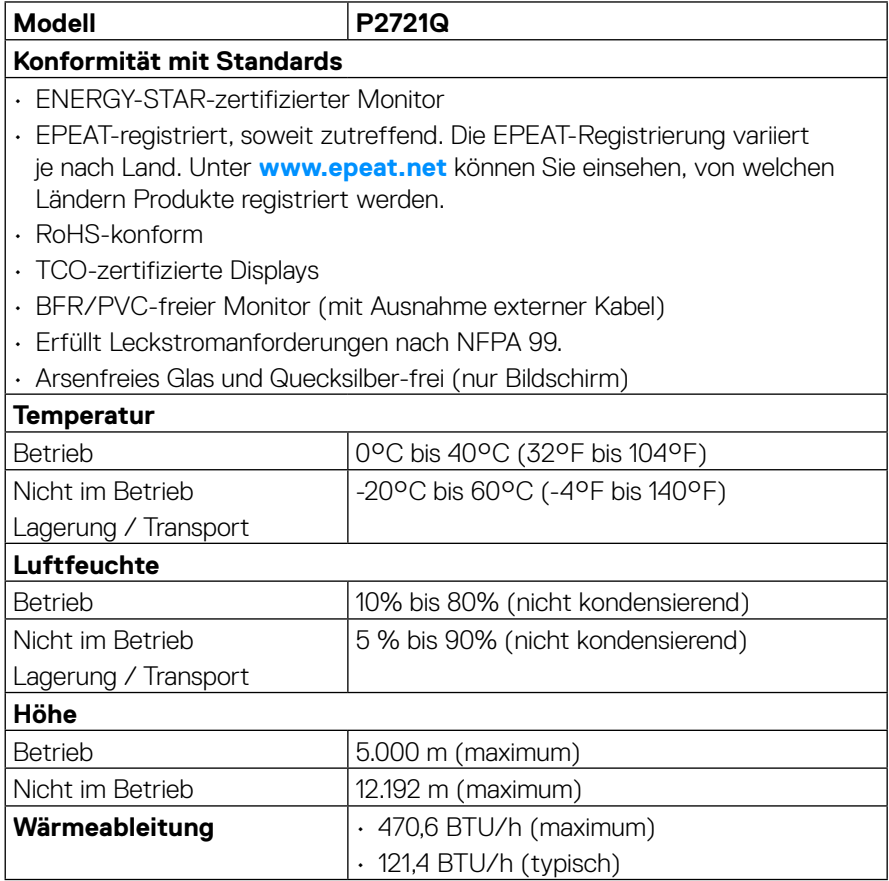

 $\left(\nabla \times L\right)$ 

#### <span id="page-17-0"></span>**Pinbelegungen**

#### **DisplayPort-Anschluss**

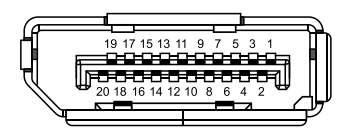

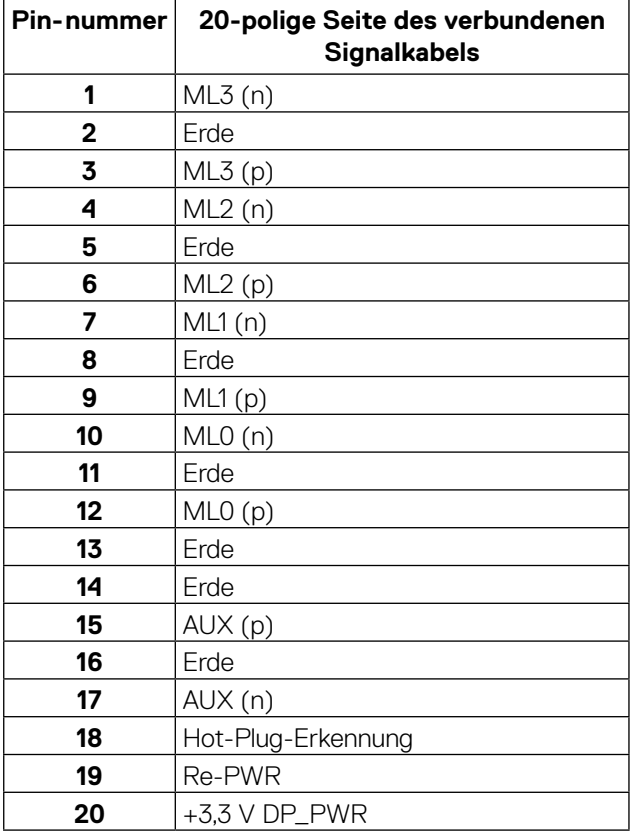

DELL

#### **HDMI-Anschluss**

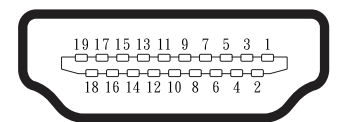

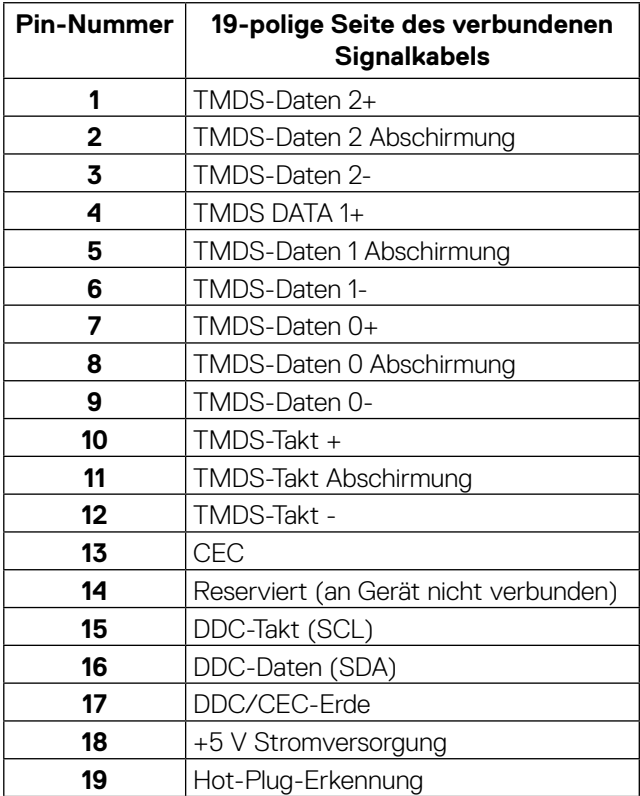

#### **USB-Type-C-Port**

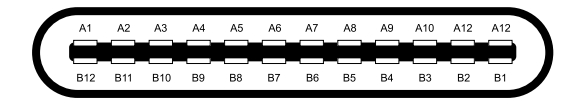

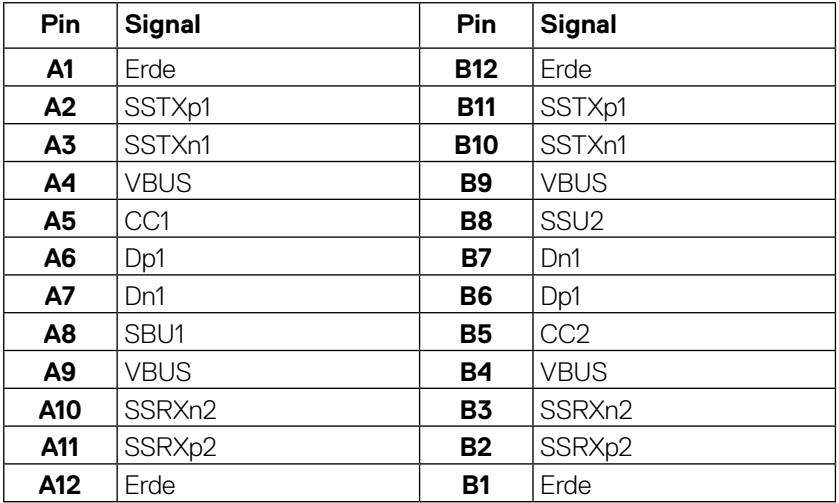

## <span id="page-20-0"></span>**Plug-and-Play-Fähigkeit**

Sie können den Monitor an jedes Plug-and-Play-kompatibles System anschließen. Der Monitor versorgt den Computer über DDC- (Display Data Channel) Protokolle automatisch System mit seinen EDID (Extended Display Identification Data), damit sich das System selbst konfigurieren und die Monitoreinstellungen optimieren kann. Die meisten Monitorinstallationen sind automatisch, Sie können bei Bedarf verschiedene Einstellungen wählen. Weitere Informationen über die Änderung der Monitoreinstellungen finden Sie unter **[Monitor bedienen](#page-32-0)**.

## **Universal Serial Bus- (USB) Schnittstelle**

Dieser Abschnitt liefert Ihnen Informationen über die am Monitor verfügbaren USB-Ports.

#### **HINWEIS: Dieser Monitor ist mit SuperSpeed USB 5Gbps (USB 3.2 Gen1) und High-Speed USB 2.0 kompatibel.**

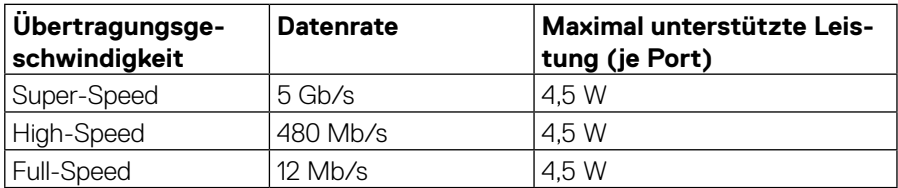

#### **SuperSpeed USB 5Gbps(USB 3.2 Gen1 )**

#### **USB 2.0**

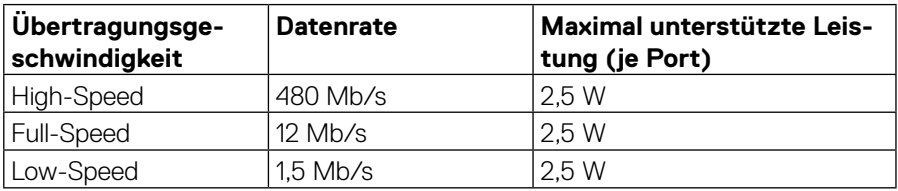

**DEL** 

#### <span id="page-21-0"></span>**USB 3.2 Gen1 (5Gbps) Downstream Port**

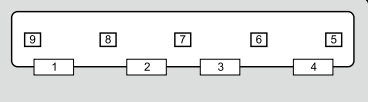

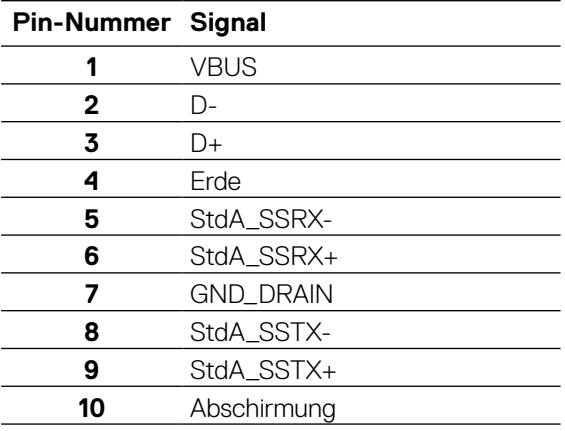

#### <span id="page-22-0"></span>**USB 2.0 Downstream Port**

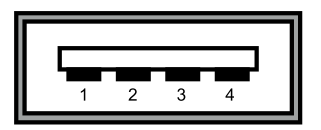

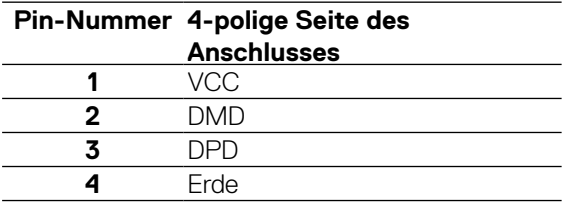

 **HINWEIS: USB 3.2 Gen1- (5Gbps) Funktionalität erfordert einen USB 3.2 Gen1- (5Gbps) fähigen Computer.** 

 **HINWEIS: Die USB-Ports des Monitors funktionieren nur, wenn der Monitor eingeschaltet ist oder sich im Energiesparmodus befindet. Im Energiesparmodus funktionieren die USB-Ports normal, wenn das USB-Kabel (Type-C zu Type-C) angeschlossen ist. Andernfalls befolgen Sie die OSD-Einstellung von USB; wenn die Einstellung auf "Ein im Bereitschaftsmodus" eingestellt ist, funktioniert USB normal, andernfalls ist USB deaktiviert. Falls Sie den Monitor ab- und wieder einschalten, kann es einige Sekunden dauern, bis die angeschlossene Peripherie wieder normal funktioniert.**

#### **Qualitätsrichtlinie für LCD-Monitor & Pixel**

Während der Herstellung eines LCD-Monitors ein oder mehrere Pixel unverändert fixiert bleiben, was kaum zu sehen ist und sich nicht auf die Anzeigequalität oder Nutzbarkeit auswirkt. Weitere Informationen über die Qualitätsrichtlinie für den Dell-Monitor und die Pixel finden Sie unter **[www.dell.com/support/monitors](http://www.dell.com/support/monitors)**.

DEL

## <span id="page-23-0"></span>**Leitfaden für die Wartung**

#### **Ihren Monitor Reinigen**

#### $\triangle$  ACHTUNG: Lesen und beachten Sie vor dem Reinigen des Monitors die **[Sicherheitshinweise](#page-65-0).**

#### **WARNUNG: Ziehen Sie die Netzleitung von der Steckdose ab, bevor Sie den Monitor reinigen.**

Beachten Sie für ein bewährtes Vorgehen beim Auspacken, Reinigen oder Handhaben Ihres Monitors die nachstehend aufgelisteten Anweisungen:

- Befeuchten Sie zur Reinigung Ihres antistatischen Bildschirms ein weiches, sauberes Tuch mit Wasser. Falls möglich, verwenden Sie ein spezielles Bildschirmreinigungstuch oder eine Reinigungslösung, die für antistatische Beschichtungen geeignet ist. Verwenden Sie kein Benzol, keinen Verdünner, keine ammoniak-haltigen oder scheuernden Reinigungsmittel oder Druckluft.
- Reinigen Sie den Monitor mit einem leicht angefeuchteten, warmen Tuch. Verwenden Sie keine Reinigungsmittel, da einige von ihnen einen milchigen Film auf dem Monitor hinterlassen.
- Sollten Sie beim Auspacken Ihres Monitors weißes Pulver bemerken, wischen Sie es mit einem Tuch weg.
- Gehen Sie sorgsam mit Ihrem Monitor um, da Kratzer und weiße Schrammen bei einem dunkelfarbigen Monitor stärker auffallen als bei einem hellen.
- Verwenden Sie zur Beibehaltung einer optimalen Bildqualität einen dynamisch wechselnden Bildschirmschoner an Ihrem Monitor und schalten Ausschalten Ihren Monitor aus, wenn er nicht benutzt wird.

**D**&LI

## <span id="page-24-0"></span>**Ihren Monitor einrichten**

## **Ständer anbringen**

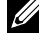

 **HINWEIS: Der Ständer ist ab Werk bei Auslieferung nicht installiert.**

 **HINWEIS: Die folgenden Anweisungen gelten nur beim Anbringen des mit Ihrem Monitor gelieferten Ständers. Wenn Sie einen separat erworbenen Ständer anbringen, befolgen Sie die im Lieferumfang des jeweiligen Ständers enthaltenen Montageanweisungen.** 

So bringen Sie den Monitorständer an:

- **1.** Befolgen Sie die Anweisungen auf den Kartonlaschen, um den Ständer aus der oberen Polsterung zu entfernen.
- **2.** Nehmen Sie Ständer und Standfuß aus der Polsterung.

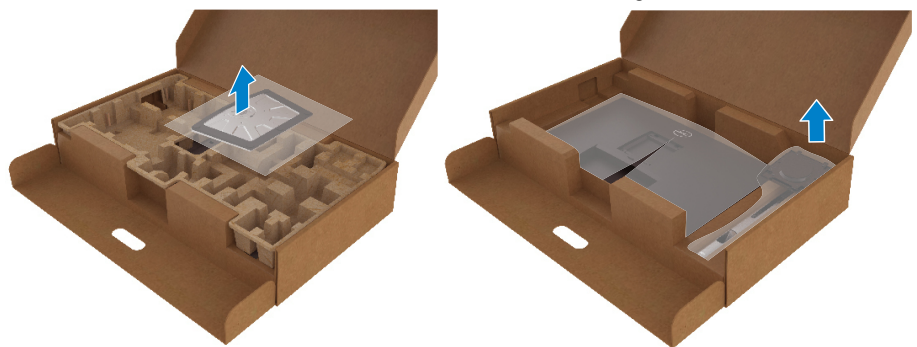

- **3.** Stecken Sie die Standfußblöcke vollständig in den Ständerschlitz.
- **4.** Heben Sie den Schraubgriff an und drehen Sie die Schraube im Uhrzeigersinn.
- **5.** Nach vollständigem Festziehen der Schraube klappen Sie den Schraubgriff flach in die Vertiefung.

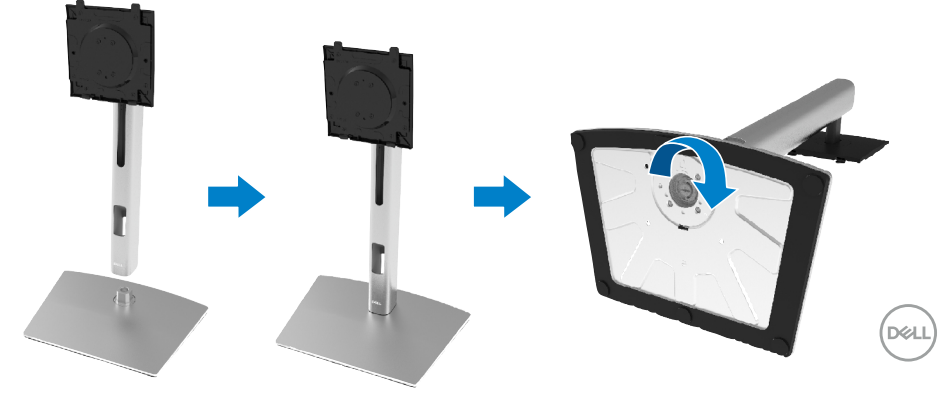

**6.** Heben Sie den PE-Beutel wie abgebildet an, um den VESA-Bereich für die Ständermontage freizulegen.

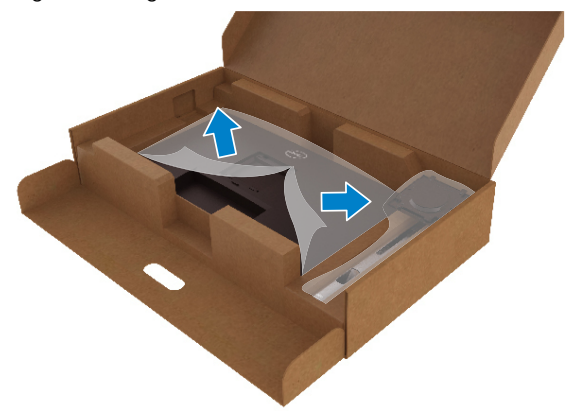

- **7.** Befestigen Sie die Ständermontage am Monitor.
	- **a.** Befestigen Sie die beiden Riegel am oberen Teil des Ständers an der Kerben an der Monitorrückseite.
	- **b.** Drücken Sie den Ständer hinunter, bis er einrastet.

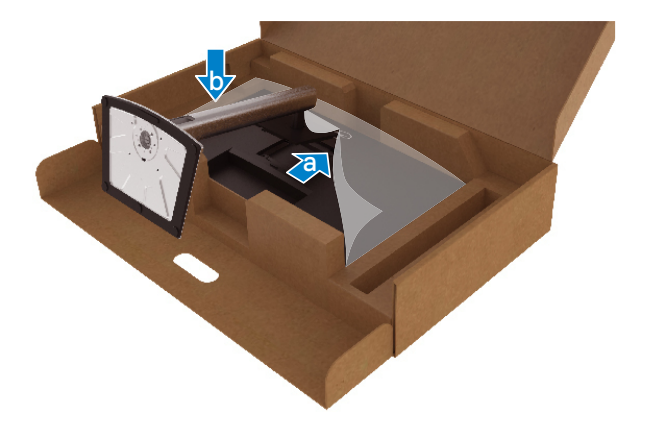

DELL

**8.** Stellen Sie en Monitor aufrecht hin.

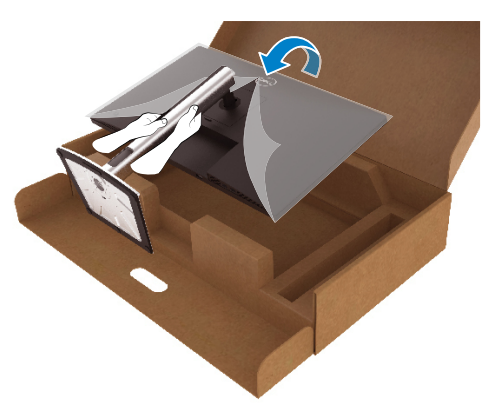

 **HINWEIS: Heben Sie den Monitor vorsichtig an, damit er nicht wegrutscht oder herunterfällt.**

**9.** Entfernen Sie den PE-Beutel vom Monitor.

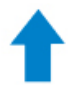

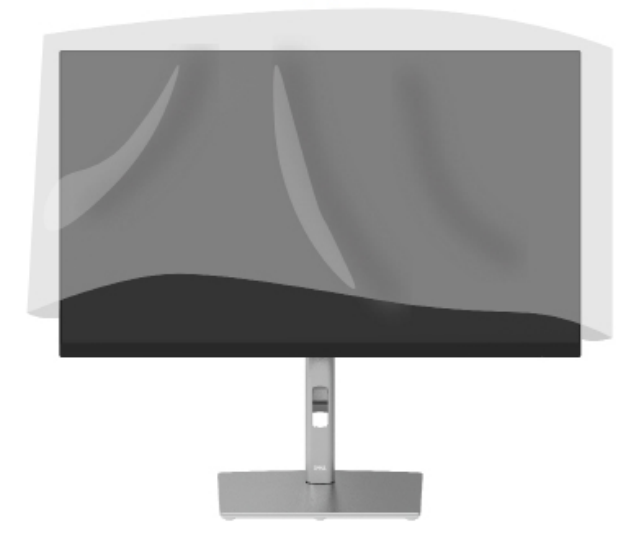

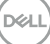

## <span id="page-27-0"></span>**Ihren Monitor anschließen**

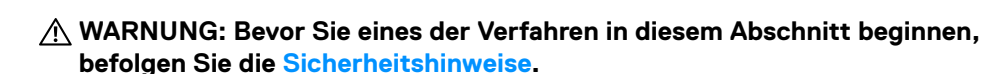

 **HINWEIS: Dell-Monitore sind darauf ausgelegt, optimal mit den von Dell gelieferten Kabeln zu funktionieren. Dell garantiert Videoqualität und Leistung nicht, wenn Sie Kabel anderer Anbieter verwenden.**

 **HINWEIS: Fügen Sie die Kabel durch den Kabelverwaltungsschlitz, bevor Sie sie anschließen.**

 **HINWEIS: Schließen Sie nicht alle Kabel gleichzeitig an den Computer an.** 

#### **HINWEIS: Die Abbildungen dienen nur der Veranschaulichung. Das Aussehen der Computers kann variieren.**

So schließen Sie Ihren Monitor an den Computer an:

- **1.** Schalten Sie Ihren Computer aus und ziehen Sie die Netzleitung ab.
- **2.** Verbinden Sie das DisplayPort-, HDMI- oder Type-C-Kabel von Ihrem Monitor mit dem Computer.
- **3.** Schalten Sie Ihren Monitor ein.
- **4.** Wählen Sie die richtige Eingangsquelle im OSD-Menü des Monitors und schalten Sie Ihren Computer ein.

#### **HDMI-Kabel anschließen (optional)**

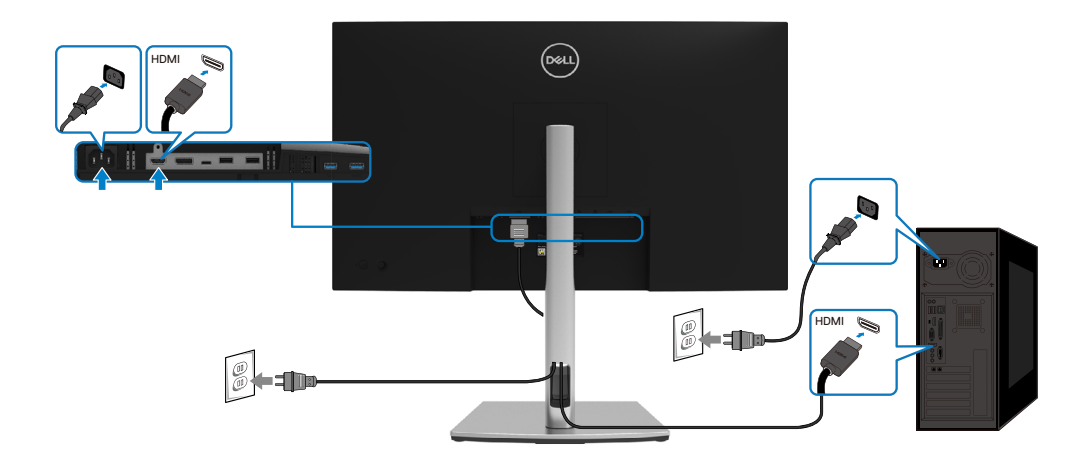

**D**&LI

#### <span id="page-28-0"></span>**DisplayPort-Kabel (DisplayPort zu DisplayPort) anschließen**

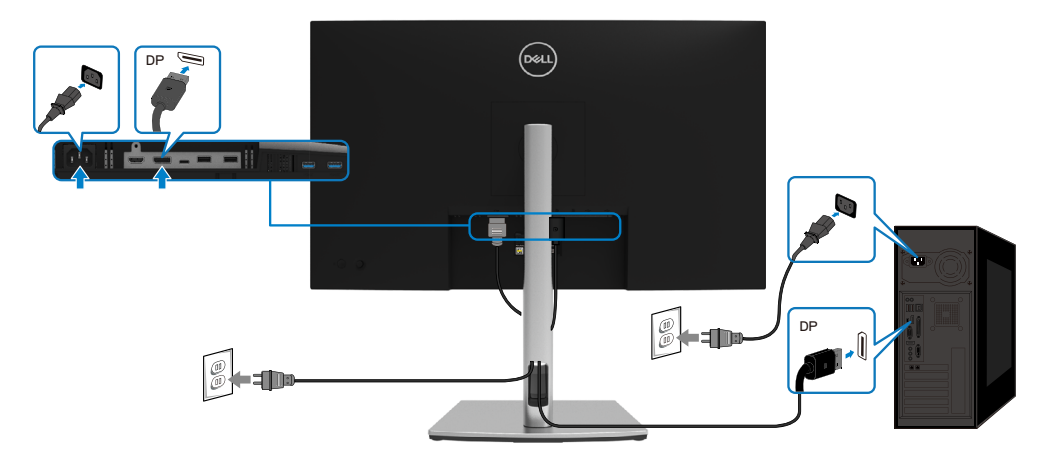

#### **USB-Type-C-Kabel (C zu C) anschließen**

Der USB-Type-C-Port an Ihrem Monitor:

- Kann alternativ als USB Type-C oder DisplayPort 1.2 verwendet werden.
- Unterstützt USB Power Delivery (PD) mit Profilen bis 65 W.

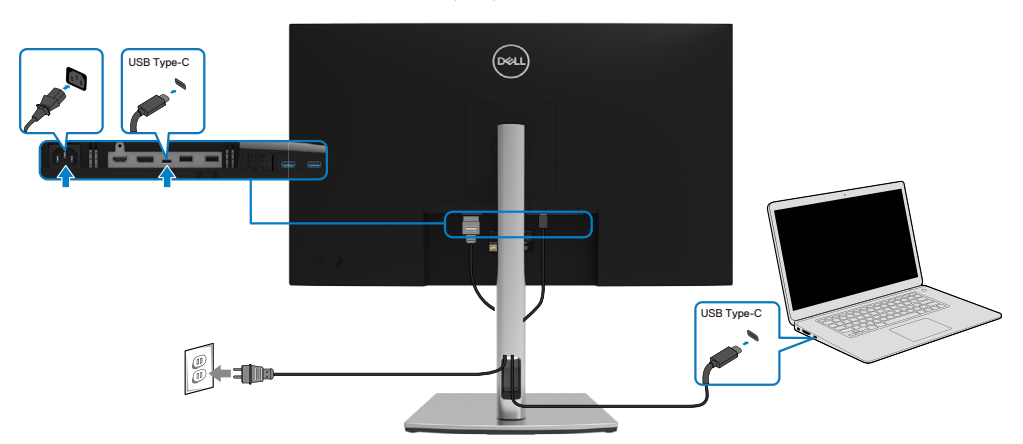

DELI

#### <span id="page-29-0"></span>**USB-Type-C-Kabel (C zu A) anschließen**

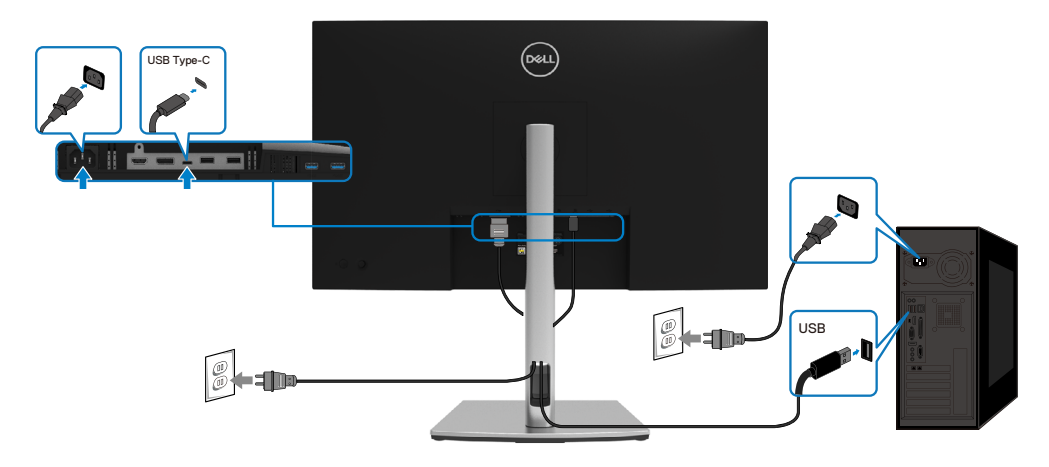

## **Ihre Kabel organisieren**

Nach Anbringen aller erforderlichen Kabel an Ihrem Monitor und Computer (siehe **[Ihren](#page-27-0)  [Monitor anschließen](#page-27-0)**) organisieren Sie sämtliche Kabel wie oben gezeigt.

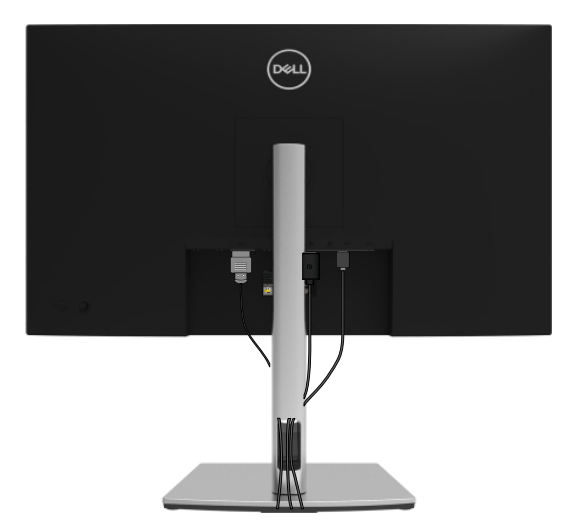

DELL

#### <span id="page-30-0"></span>**Monitorständer abnehmen**

 **HINWEIS: Damit der LCD-Bildschirm beim Entfernen des Ständers nicht verkratzt, müssen Sie ihn auf einen weichen, sauberen Untergrund legen.**

 **HINWEIS: Die folgenden Anweisungen gelten nur beim Anbringen des mit Ihrem Monitor gelieferten Ständers. Wenn Sie einen separat erworbenen Ständer anbringen, befolgen Sie die im Lieferumfang des jeweiligen Ständers enthaltenen Montageanweisungen.**

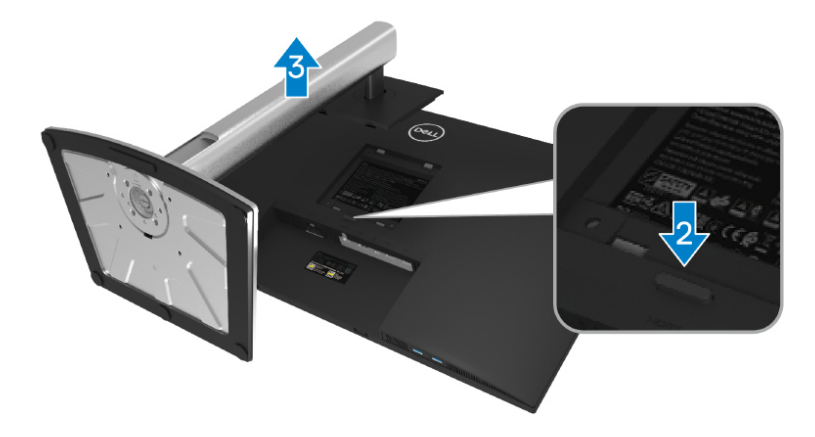

So entfernen Sie den Ständer:

- **1.** Platzieren Sie den Monitor auf einem weichen Tuch oder Polster.
- **2.** Halten Sie die Ständerfreigabetaste gedrückt.
- **3.** Heben Sie den Ständer hoch und vom Monitor weg.

DØL

## <span id="page-31-0"></span>**VESA-Wandmontage (optional)**

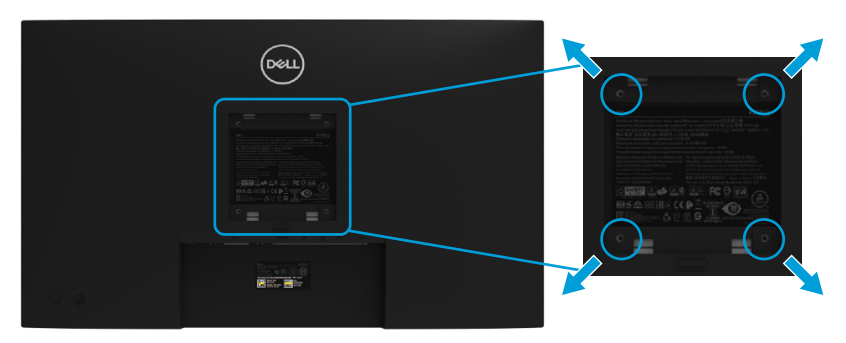

(Schraubengröße: M4 x 10 mm).

Beachten Sie die Anweisungen, die dem VESA-kompatiblen Wandmontageset beigelegt sind.

- **1.** Legen Sie den Monitor auf ein weiches Tuch oder Polster auf einem stabilen, flachen Tisch.
- **2.** Entfernen Sie den Ständer. (Siehe **[Monitorständer abnehmen](#page-30-0)**)
- **3.** Entfernen Sie die vier Schrauben zum Festhalten der Kunststoffabdeckung mit einem Kreuzschraubendreher.
- **4.** Befestigen Sie die Montagehalterung vom Wandmontageset am Monitor.
- **5.** Montieren Sie den Monitor an der Wand. Weitere Informationen finden Sie in der mit dem Wandmontageset gelieferten Dokumentation.

**Z HINWEIS: Nur für die Verwendung mit einer UL- oder CSA- oder GSgelisteten Wandmontagehalterung mit einer Gewichts- oder Lasttragkraft von mindestens 20,4 kg vorgesehen.**

## <span id="page-32-0"></span>**Monitor bedienen**

## **Monitor einschalten**

Drücken Sie die Ein-/Austaste, um den Monitor einzuschalten.

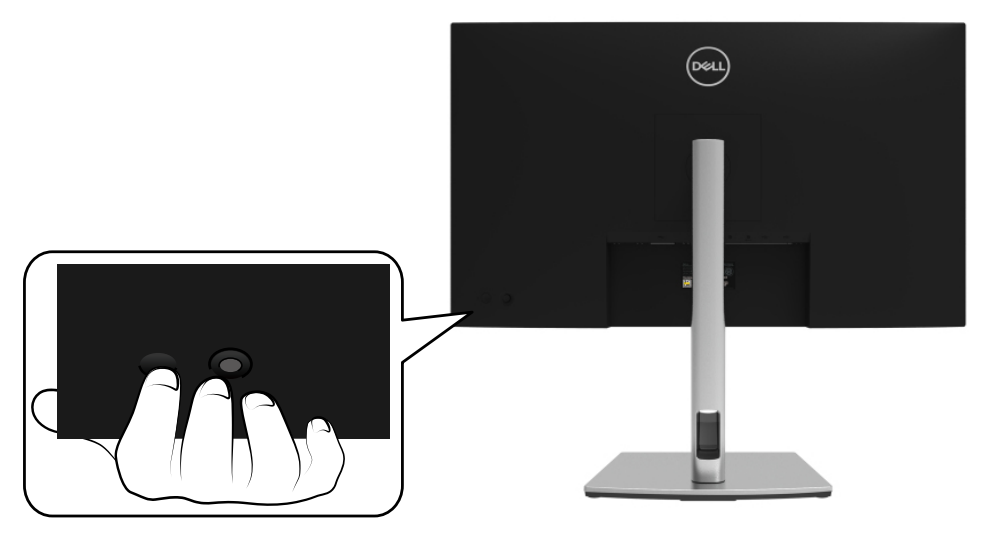

## **Bedienelemente an der Rückblende verwenden**

Verwenden Sie zum Anpassen der Einstellungen den Joystick an der Rückseite des Monitors.

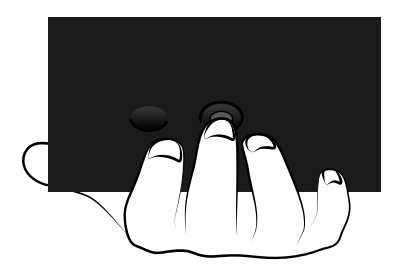

DELI

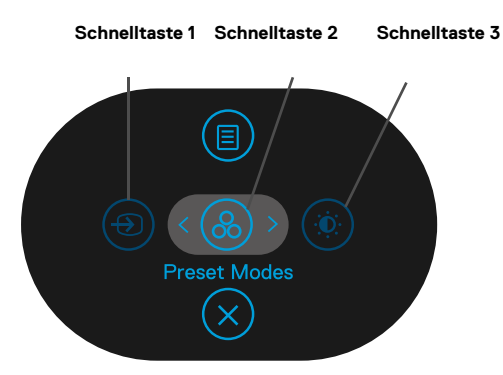

Die folgende Tabelle beschreibt den Joystick:

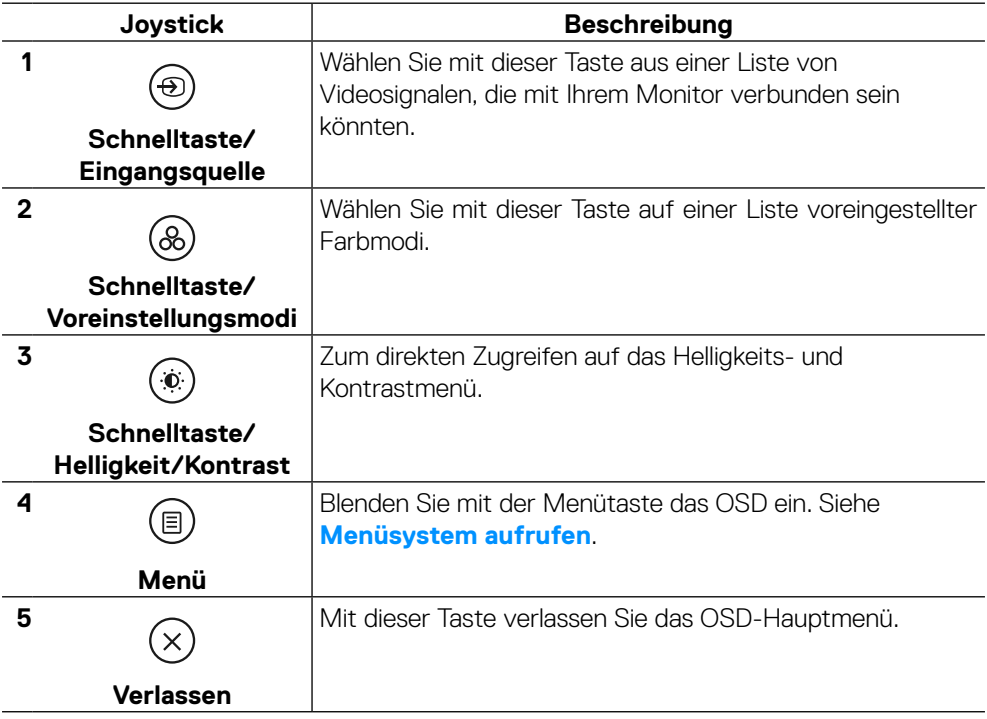

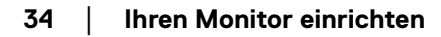

DELL

#### <span id="page-34-0"></span>**Taste an der Rückblende**

Verwenden Sie zum Anpassen der Bildeinstellungen die Tasten an der Vorderseite des Monitors.

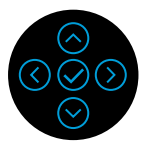

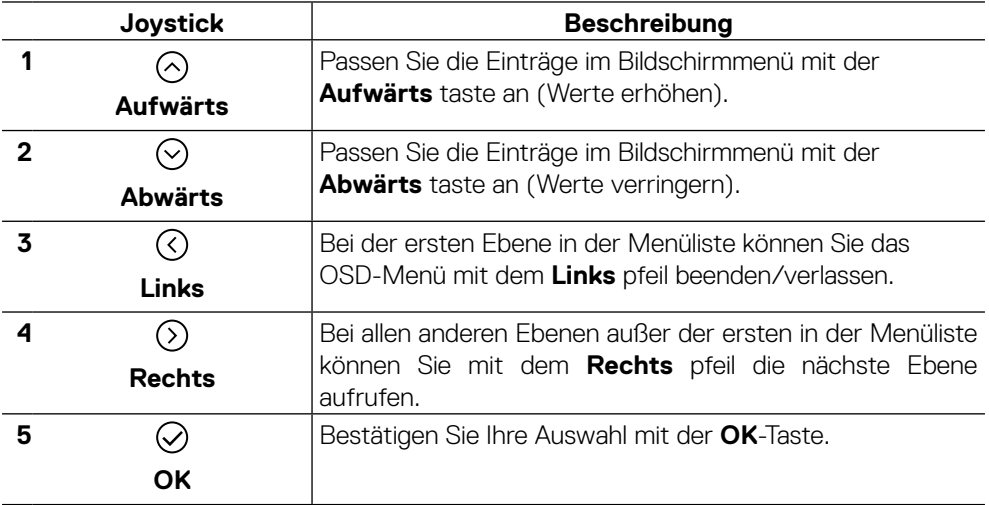

## <span id="page-35-0"></span>**On-Screen Display-Menü (OSD-Menü) verwenden**

#### **Menüsystem aufrufen**

- **HINWEIS: Wenn Sie Einstellungen ändern und dann mit einem anderen Menü fortfahren oder das OSD-Menü beenden, speichert der Monitor automatisch diese Änderungen. Die Änderungen werden auch gespeichert, wenn Sie Einstellungen ändern und dann solange warten, bis sich das OSD-Menü ausblendet.**
	- **1.** Wählen Sie zum Aufrufen des OSD und zur Anzeige des Hauptmenüs das Symbol  $\textcircled{\scriptsize{E}}$

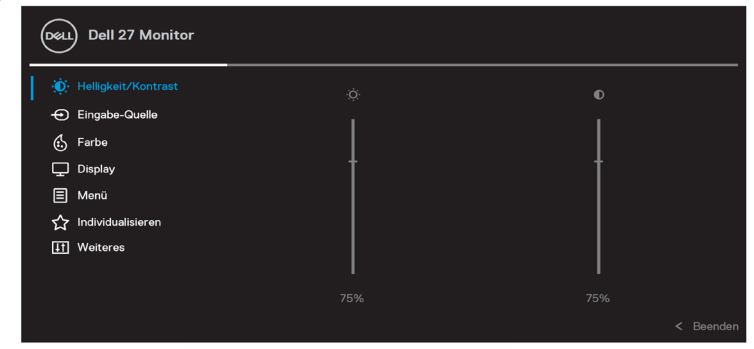

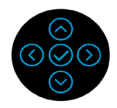

- **2.** Navigieren Sie mit  $\mathbb O$  oder  $\mathbb O$  zwischen den Finstelloptionen. Wenn Sie von einem Symbolen zum anderen springen, wird der Optionsname hervorgehoben. Folgende Tabelle zeigt eine vollständige Liste aller für den Monitor verfügbaren Optionen.
- **3.** Drücken Sie zum Aktivieren der hervorgehobenen Option einmal die Taste  $\odot$  $_{\text{order}}$  $\bigodot$

#### **HINWEIS: Die Richtungstasten (und die OK-Taste) können je nach ausgewähltem Menü variieren. Verwenden Sie die verfügbaren Tasten, um Ihre Auswahl zu treffen.**

- **4.** Wählen Sie mit  $\odot$  oder  $\odot$  den gewünschten Parameter.
- **5.** Rufen Sie mit  $\odot$  das Untermenü auf, verwenden Sie dann den Richtungsjoystick  $\odot$  oder  $\odot$  entsprechend den Anzeigen im Menü, um Änderungen vorzunehmen.
- **6.** Wählen Sie zum Zurückkehren zum Hauptmenü  $\heartsuit$ .

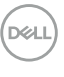

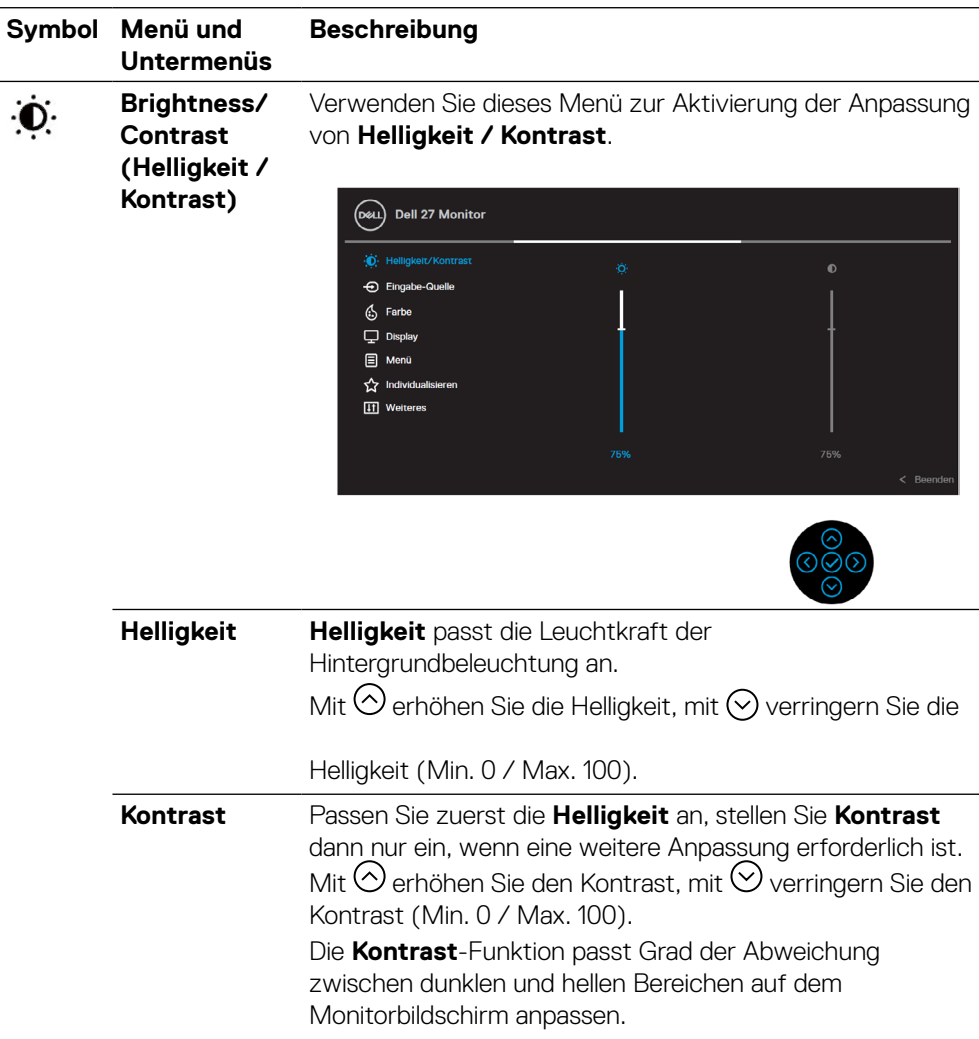

 $(\nabla)$ 

<span id="page-37-0"></span>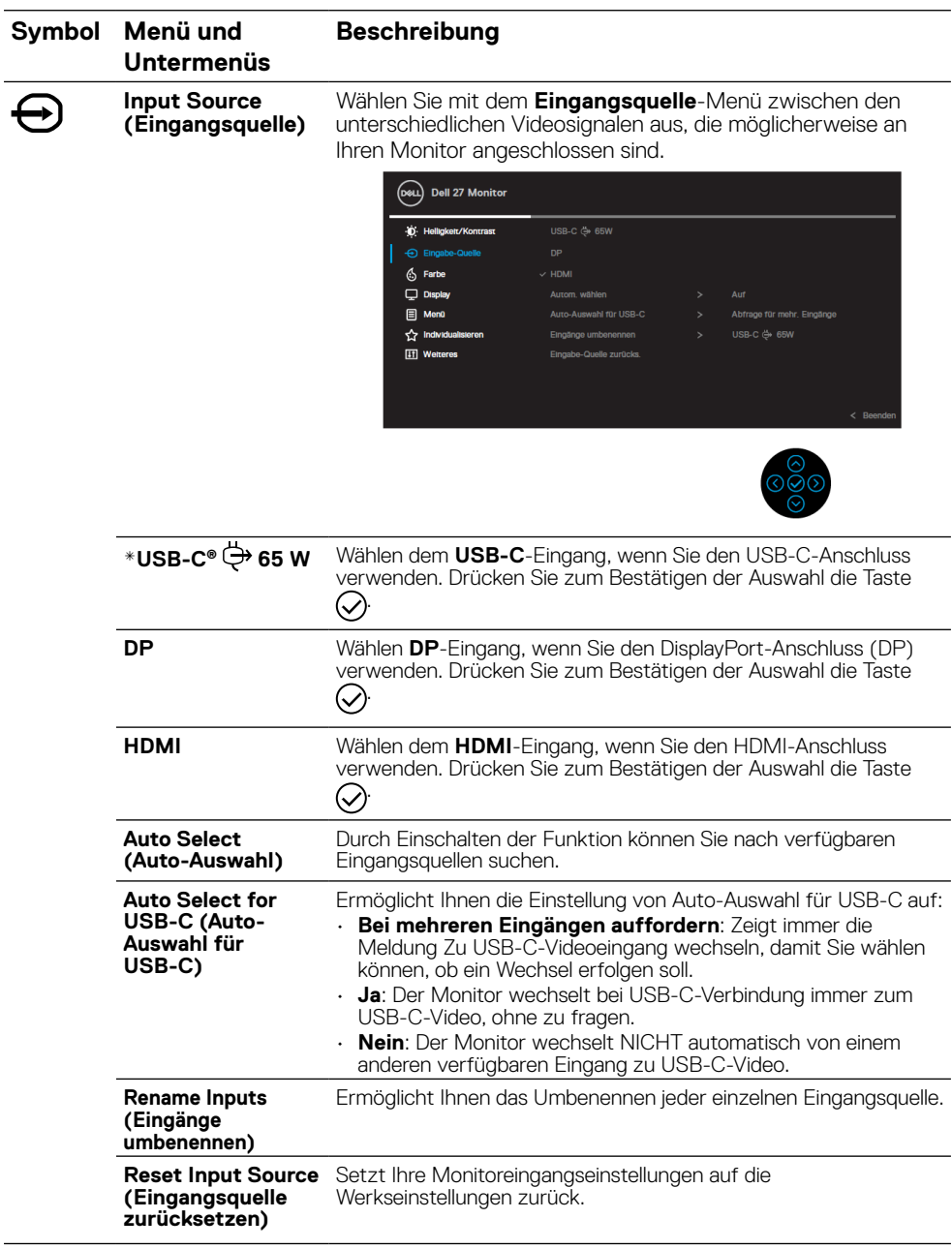

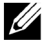

#### **HINWEIS: \*USB Type-C® und USB-C® sind eingetragene Marken von USB Implementers Forum.**

 $(\kappa L)$ 

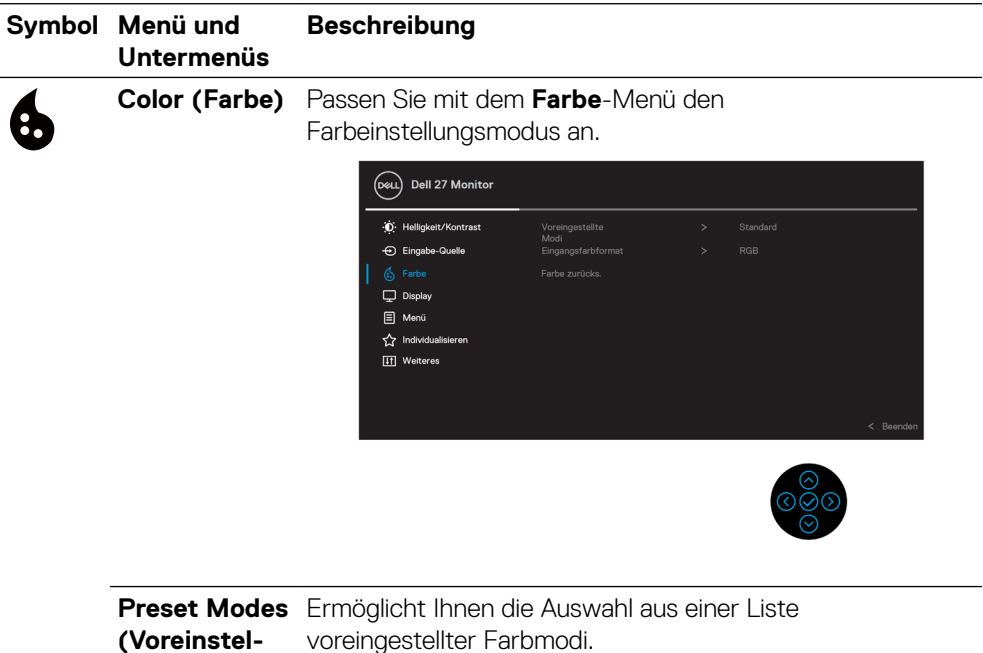

**lungsmodi)**

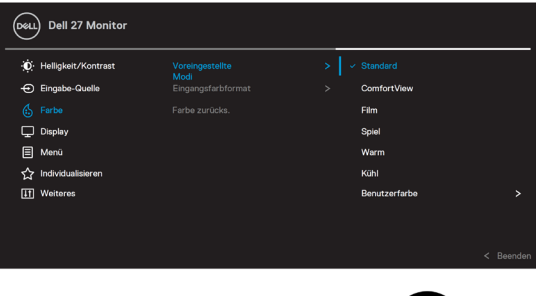

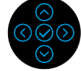

- **Standard**: Lädt die Standardfarbeinstellungen des Monitors. Dies ist der voreingestellte Standardmodus.
- **ComfortView**: Vermindert den Blauanteil der Bildes, sorgt für eine deutlich angenehmere Darstellung.

**WARNUNG: Mögliche Langzeiteffekte von Blaulichtemission vom Monitor können Verletzungen, wie digitale Augenbelastung, Augenermüdung und andere Augenschäden, beinhalten.**

**Längere Benutzung des Monitors kann außerdem zu Schmerzen in Körperteilen, wie Nacken, Armen, Rücken und Schultern, führen.**

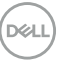

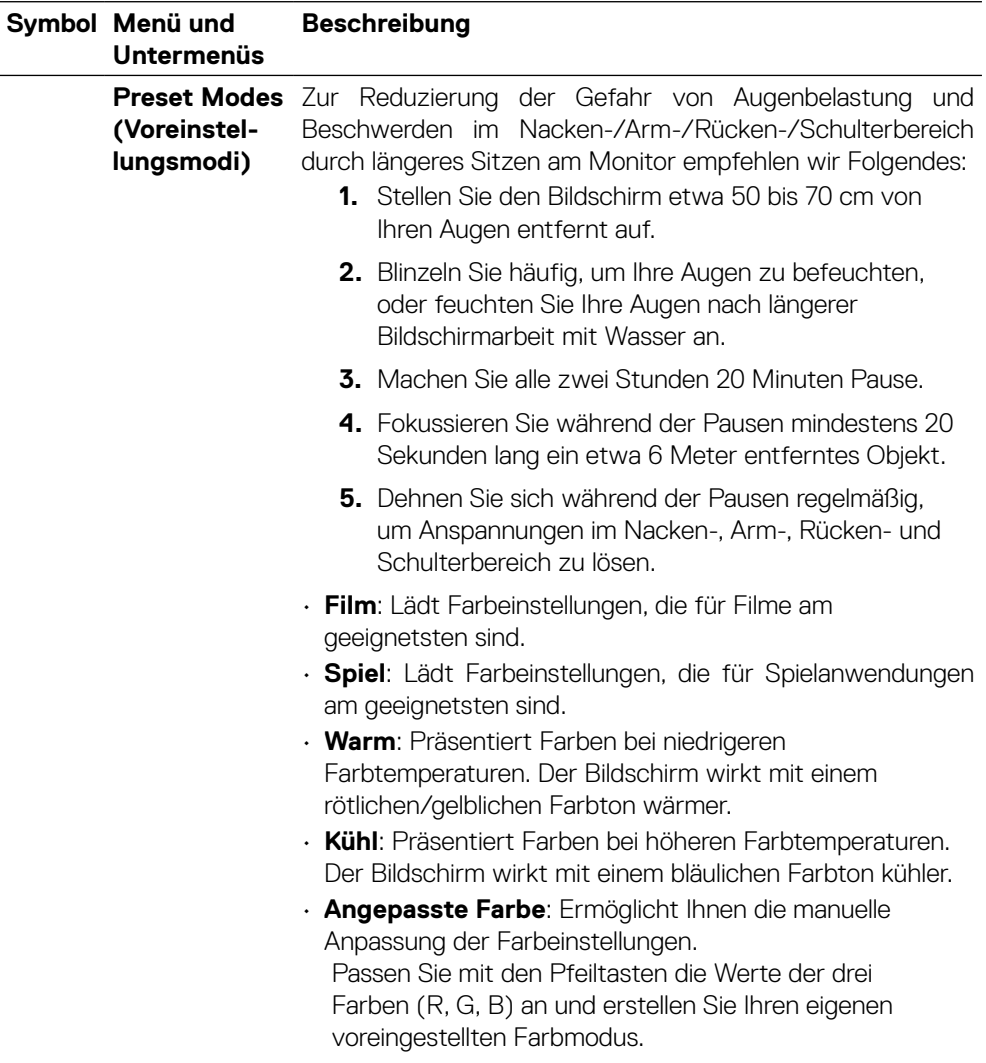

 $(\overline{DZL})$ 

![](_page_40_Picture_124.jpeg)

![](_page_40_Picture_125.jpeg)

![](_page_41_Picture_102.jpeg)

![](_page_41_Picture_103.jpeg)

![](_page_42_Picture_97.jpeg)

![](_page_42_Picture_98.jpeg)

![](_page_42_Picture_99.jpeg)

Passen Sie den Schieberegler mit  $\odot$  oder  $\odot$  in 1-Sekunden-Schritten auf 5 bis 60 Sekunden an.

![](_page_43_Picture_102.jpeg)

![](_page_43_Picture_1.jpeg)

![](_page_44_Picture_168.jpeg)

J

![](_page_45_Picture_89.jpeg)

![](_page_45_Picture_90.jpeg)

**DDC/CI DDC/CI** (Display Data Channel/Command Interface) ermöglicht die Einstellung Ihrer Monitorparameter (Helligkeit, Farbabgleich usw.) über die Software auf Ihrem Computer. Sie können diese Funktion durch Auswahl von **Aus** deaktivieren. Aktivieren Sie diese Funktion für optimale Nutzererfahrung und optimale Leistung Ihres Monitors.

![](_page_45_Picture_3.jpeg)

![](_page_45_Picture_4.jpeg)

ര

**D**&LL

![](_page_46_Picture_106.jpeg)

![](_page_46_Picture_107.jpeg)

![](_page_46_Picture_108.jpeg)

![](_page_46_Picture_3.jpeg)

 $\infty$ 

#### <span id="page-47-0"></span>**OSD-Warnmeldung**

Wenn der Monitor einen bestimmten Auflösungsmodus nicht unterstützt, erscheint die folgende Meldung:

![](_page_47_Picture_2.jpeg)

Das bedeutet, dass sich der Monitor mit dem vom Computer empfangenen Signal nicht synchronisieren kann. Den durch diesen Monitor adressierbaren horizontalen und vertikalen Frequenzbereich finden Sie unter **[Technische Daten des Monitors](#page-11-0)** . Empfohlener Modus ist 3840 x 2160.

#### **HINWEIS: Die Meldung kann sich je nach verbundenem Eingangssignal geringfügig unterscheiden.**

Sie sehen die folgende Meldung, bevor die **DDC/CI**-Funktion deaktiviert wird:

![](_page_47_Picture_6.jpeg)

Sie sehen die folgende Meldung, bevor die **Sperren**-Funktion aktiviert wird:

![](_page_47_Picture_8.jpeg)

![](_page_47_Picture_9.jpeg)

![](_page_47_Picture_10.jpeg)

Wenn der Monitor den Energiesparmodus aufruft, erscheint folgende Meldung:

![](_page_48_Picture_1.jpeg)

Aktivieren Sie den Computer und wecken den Monitor zum Zugriff auf das **[OSD](#page-35-0)** auf.

#### **HINWEIS: Die Meldung kann sich je nach verbundenem Eingangssignal geringfügig unterscheiden.**

Das OSD funktioniert nur im Normalbetrieb. Wenn Sie im Aktiv-ausgeschaltet-Modus eine beliebige Taste mit Ausnahme der Ein-/Austaste drücken, erscheint die folgende Meldung je nach ausgewähltem Eingang:

![](_page_48_Picture_5.jpeg)

Aktivieren Sie Computer und Monitor, dadurch erhalten Sie Zugriff auf das **[OSD](#page-35-0)**.

#### $\mathbb{Z}$  **HINWEIS: Die Meldung kann sich ie nach verbundenem Eingangssignal geringfügig unterscheiden.**

Wenn der USB-C-, DP- oder HDMI-Eingang ausgewählt und das entsprechende Kabel nicht angeschlossen ist, wird das nachfolgende schwebende Dialogfenster angezeigt.

![](_page_48_Picture_9.jpeg)

 **HINWEIS: Die Meldung kann sich je nach verbundenem Eingangssignal geringfügig unterscheiden.**

![](_page_48_Picture_11.jpeg)

Die nachstehende Energiewarnmeldung gilt für **Helligkeit**-Funktionen, wenn der Nutzer zum ersten Mal die Helligkeit über den Standardwert erhöht.

![](_page_49_Picture_1.jpeg)

Eine Meldung wird angezeigt, wenn unter folgenden Bedingungen ein den DP Alternate Mode unterstützendes Kabel an den Monitor angeschlossen ist:

- Wenn **Auto-Auswahl für USB-C** auf **Bei mehreren Eingängen auffordern** eingestellt ist.
- Wenn das **USB-C**-Kabel mit dem Monitor verbunden ist.

![](_page_49_Picture_5.jpeg)

![](_page_49_Picture_6.jpeg)

![](_page_49_Picture_7.jpeg)

![](_page_49_Picture_8.jpeg)

![](_page_49_Picture_9.jpeg)

Wenn Sie zur Rücksetzung auf die Standardeinstellungen "Ja" wählen, erscheint die folgende Meldung:

![](_page_50_Picture_1.jpeg)

![](_page_50_Picture_2.jpeg)

Weitere Informationen finden Sie unter **[Problemlösung](#page-56-0)**.

DELI

## <span id="page-51-0"></span>**Maximale Auflösung einstellen**

So stellen Sie die maximale Auflösung des Monitors ein:

Unter Windows® 7, Windows® 8 und Windows® 8.1:

- **1.** Nur unter Windows® 8 und Windows® 8.1 wählen Sie die Desktop-Kachel, um zum klassischen Desktop zu schalten.
- **2.** Rechtsklicken Sie auf den Desktop und klicken Sie auf **Bildschirmauflösung**.
- **3.** Klicken Sie auf die Auswahlliste der **Bildschirmauflösung**, wählen Sie **3840 x 2160**.
- **4.** Klicken Sie auf **OK**.

Unter Windows® 10:

- **1.** Rechtsklicken Sie auf den Desktop, klicken Sie dann auf **Anzeigeeinstellungen**.
- **2.** Klicken Sie auf **Erweiterte Anzeigeeinstellungen**.
- **3.** Klicken Sie auf die Auswahlliste der **Auflösung**, wählen Sie **3840 x 2160**.
- **4.** Klicken Sie auf **Übernehmen**.

Falls 3840 x 2160 nicht als Option verfügbar ist, müssen Sie möglicherweise Ihren Grafikkartentreiber aktualisieren. Wählen Sie je nach Computer einen der folgenden Vorgänge:

Wenn Sie einen Desktop-PC oder tragbaren Computer von Dell verwenden:

• Rufen Sie **[www.dell.com/support](https://www.dell.com/support)** auf, geben Sie Ihr Service-Tag ein und laden Sie den neuesten Treiber für Ihre Grafikkarte herunter.

Wenn Sie einen Desktop-PC oder tragbaren Computer verwenden, der nicht von Dell stammt:

- Rufen Sie die Kundendienstseite Ihres Computers auf und laden Sie den neuesten Treiber für Ihre Grafikkarte herunter.
- Rufen Sie die Webseite des Grafikkartenherstellers auf und laden Sie den neuesten Treiber für Ihre Grafikkarte herunter.

**D**&LI

## <span id="page-52-0"></span>**Neigen, schwenken und vertikal ausziehen**

 **HINWEIS: Die folgenden Anweisungen gelten nur beim Anbringen des mit Ihrem Monitor gelieferten Ständers. Wenn Sie einen separat erworbenen Ständer anbringen, befolgen Sie die im Lieferumfang des jeweiligen Ständers enthaltenen Montageanweisungen.**

#### **Neigen, schwenken**

Mit dem bei Lieferung am Monitor angebrachten Ständer können Sie den Monitor auf einen komfortablen Betrachtungswinkel einstellen.<br>5°

![](_page_52_Figure_4.jpeg)

 **HINWEIS: Der Ständer ist ab Werk bei Auslieferung nicht installiert.**

#### **Vertikal ausziehen**

 **HINWEIS: Der Ständer kann vertikal um bis zu 150 mm ausgezogen werden. Die nachstehende Abbildung zeigt, wie Sie den Ständer vertikal ausziehen.**

![](_page_52_Picture_8.jpeg)

## <span id="page-53-0"></span>**Monitor drehen**

Bevor Sie den Monitor drehen, sollten Sie ihn vollständig vertikal ausziehen (**[Vertikal](#page-52-0)  [ausziehen](#page-52-0)**) und neigen, damit die Unterkante des Monitors nicht anschlägt.

![](_page_53_Picture_2.jpeg)

#### **Im Uhrzeigersinn drehen**

![](_page_53_Picture_4.jpeg)

![](_page_53_Picture_5.jpeg)

#### <span id="page-54-0"></span>**Gegen den Uhrzeigersinn drehen**

![](_page_54_Picture_1.jpeg)

- **HINWEIS: Zur Nutzung der Drehfunktion (Querformat vs. Hochformat) mit Ihrem Dell-Computer benötigen Sie einen aktualisierten Grafikkartentreiber, der nicht mit diesem Monitor geliefert wird. Rufen Sie zum Herunterladen des Grafikkartentreibers [www.dell.com/support](http://www.dell.com/support) auf, wählen Sie den Download-Bereich zu Videotreibern und suchen Sie nach den neuesten Treiberaktualisierungen.**
- **4 HINWEIS: Im Hochformat können Sie Leistungseinbußen bei Grafikintensiven Anwendungen (3D-Spiele etc.) feststellen.**

DØL

### <span id="page-55-0"></span>**Rotationseinstellungen Ihres Systems anpassen**

Nachdem Sie Ihren Monitor gedreht haben, müssen Sie das nachstehende Verfahren zum Anpassen der Rotationseinstellungen Ihres Systems durchführen.

#### **HINWEIS: Falls Sie den Monitor mit einem Computer nutzen, der nicht von Dell stammt, müssen Sie die Webseite mit Grafikkartentreibern bzw. die Webseite des Computerherstellers aufrufen und nach Informationen zum Drehen der Inhalte Ihres Displays suchen.**

So passen Sie die Rotationseinstellungen an:

- **1.** Rechtsklicken Sie auf den Desktop und wählen Sie **Eigenschaften**.
- **2.** Wählen Sie das **Einstellungen**-Register, klicken Sie auf **Erweitert**.
- **3.** Falls Sie eine ATI-Grafikkarte haben, wählen Sie das **Rotation**-Register und dann die bevorzugte Ausrichtung.
- **4.** Falls Sie eine NVIDIA-Grafikkarte haben, klicken Sie auf das **NVIDIA**-Register und wählen in der linken Spalte **NVRotate**, wählen Sie dann die bevorzugte Ausrichtung.
- **5.** Falls Sie eine Intel®-Grafikkarte haben, wählen Sie das **Intel**-Register, klicken auf **Grafikeigenschaften**, wählen das **Rotation**-Register und dann die bevorzugte Ausrichtung.

 **HINWEIS: Falls keine Rotationsoption angezeigt wird oder diese nicht richtig funktioniert, rufen Sie [www.dell.com/support](http://www.dell.com/support) auf und laden den aktuellsten Treiber für Ihre Grafikkarte herunter.**

**D**&LI

## <span id="page-56-0"></span>**Problemlösung**

 **WARNUNG: Bevor Sie eines der Verfahren in diesem Abschnitt beginnen, befolgen Sie die [Sicherheitshinweise](#page-65-0).**

## **Selbsttest**

Ihr Monitor besitzt eine Selbsttestfunktion, mit der Sie prüfen können, ob Ihr Monitor richtig funktioniert. Sind Ihr Monitor und der Computer richtig verbunden, aber der Monitorbildschirm bleibt dunkel, führen Sie anhand der nachstehenden Schritte den Monitorselbsttest durch:

- **1.** Schalten Sie den Computer und auch den Monitor aus.
- **2.** Ziehen Sie das Videokabel vom Computer ab.
- **3.** Schalten Sie den Monitor ein.

Das fließende Dialogfeld sollte auf dem Bildschirm erscheinen (auf einem schwarzen Untergrund), wenn der Monitor kein Videosignal erkennt, aber richtig funktioniert. Während des Selbsttestmodus leuchtet die Betriebs-LED durchgehend blau. Je nachdem, welcher Eingang gewählt wurde, wird auch eines der Dialoge sich kontinuierlich auf dem Bildschirm bewegen.

![](_page_56_Picture_8.jpeg)

**4.** Dieses Fenster erscheint auch während des normalen Systembetriebs, falls das Videokabel abgezogen wird oder beschädigt ist.

![](_page_56_Figure_10.jpeg)

**5.** Schalten Sie Ihren Monitor aus und schließen das Videokabel erneut an; schalten Sie dann Ihren Computer und den Monitor ein.

Falls Ihr Monitorbildschirm nach dem vorherigen Verfahren schwarz bleibt, prüfen Sie Ihren Videocontroller und den Computer, denn Ihr Monitor funktioniert ordnungsgemäß.

DELL

## <span id="page-58-0"></span>**Integrierte Diagnose**

Ihr Monitor hat ein integriertes Diagnosewerkzeug, das Ihnen bei der Bestimmung hilft, ob die auftretende Bildschirmstörung an Ihrem Monitor oder an Ihrem Computer und der Grafikkarte liegt.

![](_page_58_Picture_2.jpeg)

So führen Sie die integrierte Diagnose durch:

- **1.** Stellen Sie sicher, dass der Bildschirm sauber ist (keine Staubpartikel auf der Bildschirmoberfläche).
- **2.** Halten Sie die Aufwärts-, Abwärts, Links- oder Rechtstaste 4 Sekunden gedrückt und warten Sie, bis ein Menü eingeblendet wird.
- **3.** Wählen Sie mit der Aufwärts- oder Abwärtstaste سليط und drücken Sie zur

Bestätigung  $\oslash$ . Zu Beginn des Diagnoseprogrammes erscheint ein graues Testbild.

- **4.** Untersuchen Sie den Bildschirm sorgfältig auf Abweichungen.
- **5.** Wählen Sie zum Ändern des Testmusters die Aufwärts-, Abwärts-, Links- oder Rechtstaste.
- **6.** Wiederholen Sie die Schritte 4 und 5, um Grün, Blau, Schwarz und Weiß sowie Textbildschirme zu überprüfen.
- **7.** Prüfen Sie beim weißen Testbildschirm die Gleichmäßigkeit der weißen Anzeige. Prüfen Sie außerdem, ob ein Grün-/Rotstich usw. vorliegt.
- **8.** Drücken Sie zum Beenden des Diagnoseprogrammes die Aufwärts- oder Abwärtstaste.

**D**el

## <span id="page-59-0"></span>**Allgemeine Probleme**

Die folgende Tabelle enthält allgemeine Informationen zu üblichen Monitorproblemen, die auftreten könnten, sowie Korrekturvorschläge:

![](_page_59_Picture_236.jpeg)

DELL

![](_page_60_Picture_269.jpeg)

![](_page_61_Picture_88.jpeg)

 $($ DELL

![](_page_62_Picture_261.jpeg)

## <span id="page-62-0"></span>**Produktspezifische Probleme**

 **[Problemlösung](#page-2-0)** │ **[63](#page-2-0)**

**DELL** 

![](_page_63_Picture_191.jpeg)

 $($ DELL

![](_page_64_Picture_234.jpeg)

## <span id="page-64-0"></span>**Universal Serial Bus- (USB) spezifische Probleme**

**DELL** 

## <span id="page-65-0"></span>**Anhang**

#### **WARNUNG: Sicherheitshinweise**

 **WARNUNG: Die Verwendung von Reglern, Einstellungen und Verfahren, die nicht in dieser Dokumentation angegeben sind, kann zu Stromschlägen, elektrischen und/oder mechanischen Gefahren führen.**

Informationen zu Sicherheitshinweisen finden Sie unter Sicherheits-, Umwelt- und Richtlinieninformationen (SERI).

## **FCC-Hinweis (nur USA) und Informationen zu anderen Richtlinien**

FCC-Hinweise und Informationen zu anderen Richtlinien finden Sie auf der Webseite für Richtlinienkonformität unter **[www.dell.com/regulatory\\_compliance](http://www.dell.com/regulatory_compliance)**.

### **Dell kontaktieren**

**Kunden in den Vereinigten Staaten erreichen uns unter der Telefonnummer 800-WWW-DELL (800-999-3355).**

![](_page_65_Picture_8.jpeg)

 **4 HINWEIS: Falls Sie keine aktive Internetverbindung haben, finden Sie die Kontaktinformationen auf Ihrer Kaufrechnung, dem Lieferschein, Beleg oder im Dell-Produktkatalog.**

**Dell bietet online und über das Telefon verschiedene Support- und Kundendienstoptionen an. Die Verfügbarkeit kann je nach Land und Produkt variieren, einige Dienste sind in Ihrer Region möglicherweise nicht verfügbar.**

- Technischer Online-Support **[www.dell.com/support/monitors](http://www.dell.com/support/monitors)**
- Dell kontaktieren **[www.dell.com/contactdell](http://www.dell.com/contactdell)**

EU-Produktdatenbank zur Energiekennzeichnung und Produktinformation

**P2721Q: https://eprel.ec.europa.eu/qr/346005**

**D**&LI